# FOR A GOOD **REASON GRUNDIG**

# **Owner's Manual**

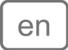

# **IP** Cameras & Domes

| GCI-K1812W | 2 Megapixel Full HD Flat Fixed Dome IP-Camera 4mm Soft<br>D/N |
|------------|---------------------------------------------------------------|
|            |                                                               |

GCI-K1812W.59.1.18.05.2012 © ASP AG

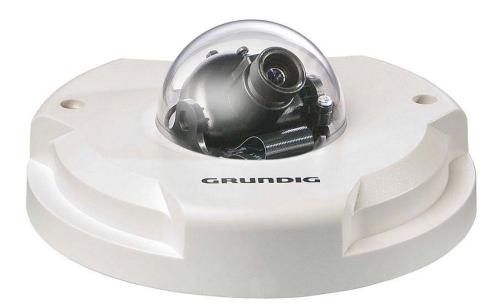

|    | 15. View User Information                                                                                                    | 47                                                                                                    |
|----|----------------------------------------------------------------------------------------------------|----------------------------------------------------------------------------------------------------|
| 1  | 16. View Parameters                                                                                                    | 49                                                                                                    |
| 2  | 17. Factory Default                                                                                                    | 49                                                                                                    |
| 2  | 18. Software Version                                                                                                    | 50                                                                                                    |
| 2  | 19. Software Upgrade                                                                                                    | 51                                                                                                    |
| 3  | 20. Maintenance                                                                                                    | 52                                                                                                    |
| 3  | 10. Streaming Settings                                                                                                    | 53                                                                                                    |
| 3  | 1. Video Format                                                                                                    | 53                                                                                                    |
| 4  | 2. Video Compression                                                                                                    | 55                                                                                                    |
| 4  | 3. Video OCX Protocol                                                                                                    | 57                                                                                                    |
| 9  | 4. Video Frame Rate                                                                                                    | 58                                                                                                    |
| 12 | 5. Video Mask                                                                                                    | 59                                                                                                    |
| 13 | 11. Camera Settings                                                                                                    | 60                                                                                                    |
| 15 | •                                                                                                    | 60                                                                                                    |
|    |                                                                                                    | 61                                                                                                    |
| 16 | -                                                                                                    | 62                                                                                                    |
| 24 |                                                                                                    | 62                                                                                                    |
| 30 |                                                                                                    | 62                                                                                                    |
| 31 |                                                                                                    | 63                                                                                                    |
| 32 |                                                                                                    | 63                                                                                                    |
| 33 |                                                                                                    | 63                                                                                                    |
| 34 |                                                                                                    |                                                                                                    |
| 38 |                                                                                                    | 64                                                                                                    |
| 39 |                                                                                                    | 64<br>65                                                                                                    |
| 41 | , ,                                                                                                    | 68                                                                                                    |
| 44 |                                                                                                    | 70                                                                                                    |
| 45 |                                                                                                    | 70                                                                                                    |
| 46 |                                                                                                    | ,                                                                                                    |
|    | 2<br>2<br>3<br>3<br>3<br>4<br>4<br>9<br>12<br>13<br>15<br>15<br>15<br>16<br>24<br>30<br>31<br>32<br>33<br>34<br>38<br>39<br>41<br>44<br>45 | 116. View Parameters217. Factory Default218. Software Version219. Software Upgrade320. Maintenance310. Streaming Settings31. Video Format42. Video Compression43. Video OCX Protocol94. Video Frame Rate125. Video Mask1311. Camera Settings151. Exposure Setting162. White Balance Setting17. Digital Zoom Setting18. Digital Zoom Setting19. Digital Zoom Setting10. Strystem Setup11. Camera Setting12. Logout13. CMS Software Introduction14. Internet Security Settings15. GRUNDIG Viewer Download Procedure14. Install UPnP Components17. Deleting the Existing GRUNDIG Viewer |

## 1. Introduction

Following the high standards of GRUNDIG IP Cameras, this IP Camera is capable of serving real-time streaming and makes the images run smoothly (25 images/second).

In addition to MJPEG real time streaming, this IP Camera develops a superior H.264 main profile codec to smoothly transfer High Definition surveillance data through the Internet without distortion. Attributing to the IP Camera's flexible platform, the camera can be applied in various installation locations including shops, stores, banks, parking lots, factories and building surveillance.

With the Power over the Ethernet (IEEE 802.3af) feature, the need of power outlets could be totally eliminated. Likewise installation and cabling cost can be significantly reduced. Additionally, its light weight and compact size offer a quick and simple installation on ceilings or walls of houses and vehicles.

## 2. Important Safety Instructions

Be sure to use only the standard adapter that is specified in the specification sheet. Using any other adapter could cause fire, electrical shock, or damage to the product. Incorrectly connecting the power supply may cause explosion, fire, electric shock, or damage to the product. Do not connect multiple products to one single adapter. Exceeding the capacity may cause abnormal heat generation or fire.

Do not place conductive objects (e.g. screwdrivers, coins or any metal items) or containers filled with water on top of the product. Doing so may cause personal injury due to fire, electric shock, or falling objects.

If any unusual smells or smoke comes out of the unit, stop using the product. In this case, immediately disconnect the power source and contact the service center. Continued use in such a condition may cause fire or electric shock.

If this product fails to operate normally, contact the nearest service center. Never disassemble or modify this product in any way. (GRUNDIG is not liable for problems caused by unauthorised modifications or attempted repair.)

To prevent fire or electric shock, do not expose the inside of this device to rain or moisture.

## 3. Package Contents

These parts are included:

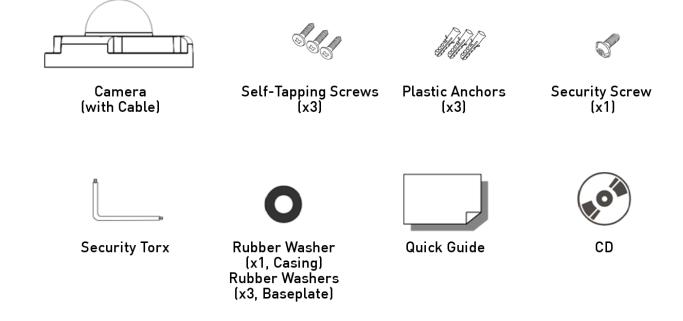

## 4. Installation

Do not install the product in a location subject to high temperature (over 50°C), low temperature (below -10°C), or high humidity. Doing so may cause fire or electric shock. Keep out of direct sunlight and heat radiation sources. This may cause fire. Avoid aiming the camera directly towards extremely bright objects such as the sun, as this may damage the image sensor.

Do not install the unit in humid, dusty or sooty locations. Doing so may cause fire or electric shock. Install it in a place with good ventilation.

When installing the unit, fasten it securely and firmly. A falling unit may cause personal injury.

If you want to relocate the already installed product, be sure to turn the power off and then move or reinstall it.

#### 4.1. Camera Overview

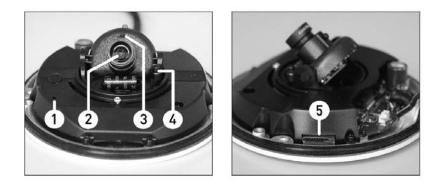

| Designation |                    | Description                                                     |  |  |  |  |
|-------------|--------------------|-----------------------------------------------------------------|--|--|--|--|
| 1           | Reset Button       | Restore to default setting; press the button with a proper tool |  |  |  |  |
| 2           | Lens               | Rotate the lens to the right or left to adjust the focus        |  |  |  |  |
| 3           | Fixed Focus Screw  | Loosen the screw to adjust the lens                             |  |  |  |  |
| 4           | Fixed Tilt Screw   | Loosen the screw to adjust the tilt angle                       |  |  |  |  |
| 5           | Micro SD Card Slot | For Micro SD Card recording                                     |  |  |  |  |

## 4.2. System Requirements

To perform the IP Camera via web browser, please ensure your PC is in good network connection, and meets the system requirements as described below.

Personal Computer : 1.) Intel Pentium M, 2.16 GHz or Intel Core 2 Duo, 2.0 GHz

2.) 2 GB RAM or more Operating System :

Windows XP / Windows VISTA / Windows 7

Web Browser : Microsoft Internet Explorer 6.0 or later Firefox Chrome Safari

Network Card : 10Base-T (10 Mbps) or 100Base-TX (100 Mbps) operation

Viewer : ActiveX control plug-in for Microsoft IE

## 4.3. Ethernet Connection

For waterproofing the RJ-45 Dongle please use a corresponding Screw-On Plug (not included in the package). Please refer to the instructions for the Screw-on Plug to waterproof the connection correctly.

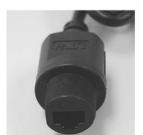

**RJ-45** Dongle

#### 4.4. Installation and Connection

To make sure that the camera is waterproof, please follow the following installation procedure:

Step 1: Please refer to 4.3. Ethernet Installation to connect the cable.

Step 2: Put the Rubber Washers into the holes that are located on both sides of the Bottom Plate of the Camera.

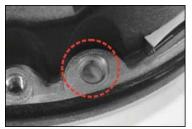

Step 3: Aim the installation holes at the target installation position and fasten the screws to attach the Camera to the ceiling.

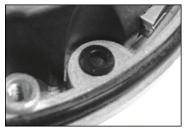

NOTE: The supplied self-tapping screws are mainly for softer substrate/material installation, such as wood. For other installation environments such as a cement wall, it is required to pre-drill and to put the plastic anchors into the holes before fastening the supplied self-tapping screw to the wall.

Step 4: Please refer to 4.1. Camera Overview to adjust the lens.

Step 5: Aim the arch parts on both Dome Cover and Bottom Plate to attach the two parts firmly together. And then fasten the security screws on the Dome Cover to finish the installation of the Camera.

#### 5. Accessing the Camera

For initial access to the IP Camera, users can search the camera through the installer program: GRUNDIG Finder.exe, which can be found on the supplied CD.

GRUNDIG Finder Software Setup :

Step 1: Double-click on the program GRUNDIG Finder.exe (see the desktop icon below). Its window will appear as shown below. Then click on the "Find Device" button.

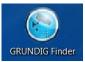

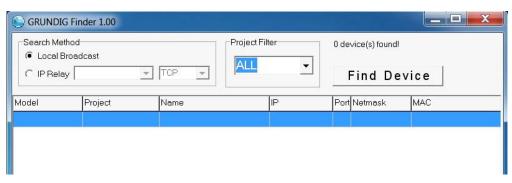

Step 2: The security alert window will pop up. Click "Unblock" to continue.

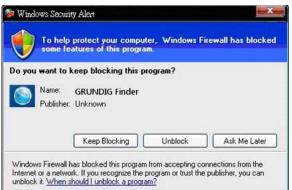

Device Search :

Step 3: Click "Find Device" again, afterwards all IP devices found will be listed on the page, as shown in the picture below. The IP Camera's default IP address is: 192.168.1.1.

| S GRUNDIG Fir | nder 1.00  |                 |             |      |                |                   |
|---------------|------------|-----------------|-------------|------|----------------|-------------------|
| Search Method |            | Project Fil     | ter         | 1 de | vice(s) found! |                   |
| C IP Relay    | <b>*</b>   |                 | <b>•</b>    |      | Find Dev       | vice              |
| Model         | Project    | Name            | IP          | Port | Netmask        | MAC               |
| GCI-H0503B    | GCI-H0503B | MegaPixelCamera | 192.168.1.1 | 80   | 255.255.255.0  | B8:41:5F:01:AD:B4 |
|               |            |                 |             |      |                |                   |
|               |            |                 |             |      |                |                   |
|               |            |                 |             |      |                |                   |

Step 4: Double-click or right-click and select "Browse" to access the camera directly via the web browser.

| SRUNDIG Finder                                  | r 1.00     |                 |                                      |                  |      |               |                     |
|-------------------------------------------------|------------|-----------------|--------------------------------------|------------------|------|---------------|---------------------|
| Search Method<br>C Local Broadcas<br>C IP Relay | TCP        | Project Fil     | ter                                  | 1 device(s) foun |      | ce            |                     |
| Model                                           | Project    | Name            |                                      | IP               | Port | Netmask       | MAC                 |
| GC1+H0602B                                      | GC1 H0602B | MegaPixelCamera | Detail info.<br>Browse<br>Network se | tup              | 80   | 255 255 265 0 | 00 D 0 83 06 B 3 CF |

Step 5: Then the dialogue box for entering the default user name and password (as shown below) will appear for login to the IP Dome Camera.

| 7                            | G St                 |
|------------------------------|----------------------|
| MegapixelIPCam<br>User name: | era                  |
| Password:                    | Remember my password |
|                              | OK Cancel            |

The default login ID and password for the Administrator are:

Login ID: admin Password: 1234

NOTE: ID and password are case sensitive.

It is strongly advised to alter the administrator's password due to security concerns. Please refer to section 9.2. Security for further details.

Additionally, users can change the IP Camera's network property, either to DHCP or Static IP, directly in the device finding list. Please refer to the following section for changing the IP Camera's network property.

Example of changing the network property of the IP Camera :

Users can directly change an IP Camera's network property, e.g. from static IP to DHCP, in the finding device list. The procedure to change the IP Camera's network property is explained below:

Step 1: In the finding device list, click on the IP Camera of which you would like to change the network property. Right-click on the selected item, and select "Network Setup". Meanwhile, record the IP Camera's MAC address for future identification.

| Search Methoo<br>C Local Broa<br>C IP Relay |            | P -             | Filter                | 1 device(s) four<br>Find |      | ice           |                   |
|---------------------------------------------|------------|-----------------|-----------------------|--------------------------|------|---------------|-------------------|
| Model                                       | Project    | Name            |                       | IP                       | Port | Netmask       | MAC               |
| GCI-H0602B                                  | GCI-H0602B | MegaPixelCamera | Detail info<br>Browse | 19216811                 | 80   | 255.255.255.0 | 00:D0:89:06:B3:CF |
|                                             |            |                 | Network se            | etup                     |      |               |                   |

Step 2: The "Network Setup" page will come out. Select "DHCP," and click on the "Apply" button at the bottom of the page.

| GRUNDIG Finde                                   | r 1.00                |               |                 |                                                                                | -                              |             |     |                          |                          | × |
|-------------------------------------------------|-----------------------|---------------|-----------------|--------------------------------------------------------------------------------|--------------------------------|-------------|-----|--------------------------|--------------------------|---|
| Search Method<br>C Local Broadcas<br>C IP Relay | st<br>TCP             | *             | Project Filter  | •                                                                              | 1 device(:<br>⊏ : ⊧            | -<br>-<br>- | evi | ice                      |                          |   |
| Model<br>GCI+H06028                             | Project<br>GCI-H0602B | Name<br>MegaF | Project<br>Name | Imation<br>GCI-H060<br>MegaPixe<br>[00:D0:89:<br>Operty<br>C St.<br>ess [192.1 | 28<br>28<br>Camera<br>D6:B3:CF |             | -   | Netmask<br>255 255 255 0 | MAC<br>00:D0 89:06 83:CF |   |
|                                                 |                       |               |                 | ask  255.2<br>NS  0.0.0                                                        | 55.255.0<br>0<br>Close         | -           |     |                          |                          |   |

Step 3: Click on "OK" in the Note of setting the change. Wait for one minute to search again for the IP Camera.

| Note                                                             | X             |
|------------------------------------------------------------------|---------------|
| Control package sent.<br>Please try to re-search the device afte | r one minute. |
|                                                                  | ОК            |

Step 4: Click on the "Find Device" button to search all the devices. Then select the IP Camera with the correct MAC address. After double-clicking on the IP Camera, the login window will appear.

| S GRUNDIG Fir | nder 1.00  |                 |                |      |                |                   |
|---------------|------------|-----------------|----------------|------|----------------|-------------------|
| Search Method | lcast      | Project Fil     | Iter           | 1 de | vice(s) found! |                   |
| C IP Relay    | <b>v</b>   |                 | <b>•</b>       |      | Find Dev       | ice               |
| Model         | Project    | Name            | IP             | Port | Netmask        | MAC               |
| GCI-H0503B    | GCI-H0503B | MegaPixelCamera | 192.168.44.221 | 80   | 255.255.255.0  | B8:41:5F:01:AD:B4 |
|               |            |                 |                |      |                |                   |

Step 5: Enter User name and Password to access the IP Camera.

Installing the GRUNDIG Viewer Software Online :

For initial access to the IP Camera, a client program, GRUNDIG Viewer, will be automatically installed to your PC when connecting to the IP Camera.

If the Web browser does not allow the GRUNDIG Viewer installation, please check the Internet security settings or ActiveX controls and plug-ins settings (see 14. Internet Security Settings) to continue the process.

The Information Bar (just below the URL bar) may come out and ask for permission to install the ActiveX Control for displaying video in browser (see the picture below). Right-click on the Information Bar and select "Install ActiveX Control..." to allow the installation.

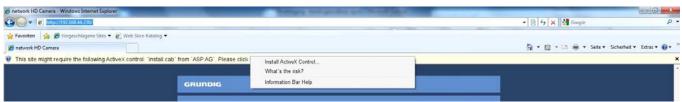

Then the security warning window will pop up. Click "Install" to carry on with the software installation.

Click on "Finish" to close the GRUNDIG Viewer window when download is finished. For detailed software download procedure, please refer to chapter 15. GRUNDIG Viewer Download Procedure.

NOTE: If the Live Video Pane on the Home Page cannot be shown to the users who have installed the GRUNDIG Viewer on the PC previously, please refer to the procedure in chapter 17. Delete the Existing GRUNDIG Viewer.

Once logged in to the IP Camera, users will see the Home page as shown below:

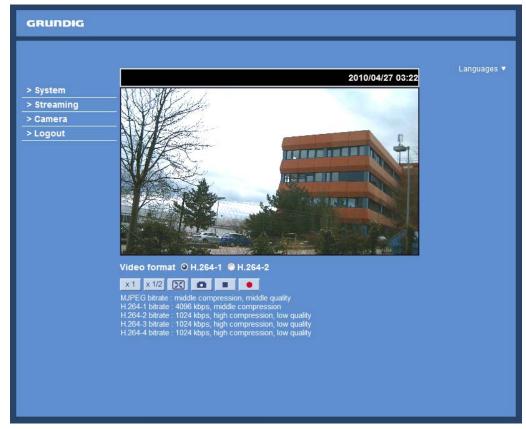

Administrator/User Privileges :

"Administrator" represents the person who can configure the IP Camera and who authorises users to have access to the camera; "User" refers to someone who has access to the camera with limited authority, i.e. to enter the Home and Camera setting pages.

Image and Focus Adjustment :

Adjust zoom and focus of the lens as necessary to produce a clear image. To set the correct angle of view and focus, you can use the BNC output on the camera. For this, please connect a PAL monitor to the BNC output.

## 6. Video Resolution Setup

The users can set up the Video Resolution on the Video Format page of the user-friendly browser-based configuration interface. The page "Video Format" can be found in the IP camera menu under the path: Streaming > Video Format.

Under the Video Resolution section in the menu page "Video Format", please select your preferred resolution setting:

| H.264-1         H.264-2           1920 x 1080 (13fps)         1280 x 1024 (25fps)           1920 x 1080 (13fps)         1280 x 720 (25fps)           1024 x 768 (25fps)         800 x 600 (25fps)           1920 x 1080 (25fps)         640 x 480 (25fps)           1920 x 1080 (25fps)         352 x 288 (25 fps)           1920 x 1080 (25fps)         1280 x 1024 (13fps)           1280 x 1024 (25fps)         1280 x 1024 (13fps)           1280 x 1024 (25fps)         800 x 600 (25fps)           1280 x 1024 (25fps)         800 x 600 (25fps)           1280 x 1024 (25fps)         800 x 600 (25fps)           1280 x 1024 (25fps)         800 x 600 (25fps)           1280 x 1024 (25fps)         800 x 600 (25fps)           1280 x 720 (25fps)         1024 x 768 (25fps)           1280 x 720 (25fps)         1024 x 768 (25fps)           1280 x 720 (25fps)         800 x 600 (25fps)           1024 x 768 (25fps)         800 x 600 (25fps)           1024 x 768 (25fps)         800 x 600 (25fps)           1024 x 768 (25fps)         800 x 600 (25fps)           1024 x 768 (25fps)         800 x 600 (25fps)           1024 x 768 (25fps)         800 x 600 (25fps)           800 x 600 (25fps)         720 x 576 (25fps)           800 x 600 (25fps)         720 x 576 | H.264               | + H.264             |
|----------------------------------------------------------------------------------------------------|---------------------|---------------------|
| 1280 x 1024 (25fps)           1280 x 720 (25fps)           1024 x 768 (25fps)           800 x 600 (25fps)           720 x 576 (25fps)*           640 x 480 (25fps)           1920 x 1080 (25fps)           460 x 480 (25fps)           352 x 288 (25 fps)           1280 x 1024 (13fps)           1280 x 1024 (25fps)           1280 x 1024 (25fps)           1280 x 1024 (25fps)           1280 x 1024 (25fps)           1280 x 1024 (25fps)           1280 x 1024 (25fps)           1280 x 1024 (25fps)           1280 x 1024 (25fps)           1280 x 1024 (25fps)           1280 x 1024 (25fps)           1280 x 1024 (25fps)           1280 x 720 (25fps)           1024 x 768 (25fps)           1024 x 768 (25fps) <td>H.264-1</td> <td>H.264-2</td>                                                                                                    | H.264-1             | H.264-2             |
| 1920 x 1080 (13fps)         1280 x 720 (25fps)           1024 x 768 (25fps)         800 x 600 (25fps)           1920 x 1080 (25fps)         720 x 576 (25fps)*           1920 x 1080 (25fps)         640 x 480 (25fps)           352 x 288 (25 fps)         352 x 288 (25 fps)           1280 x 1024 (25fps)         1280 x 720 (25fps)           1280 x 1024 (25fps)         800 x 600 (25fps)           1280 x 1024 (25fps)         800 x 600 (25fps)           1280 x 720 (25fps)         640 x 480 (25fps)           352 x 288 (25fps)         352 x 288 (25fps)           1280 x 720 (25fps)         1024 x 768 (25fps)           1280 x 720 (25fps)         1024 x 768 (25fps)           1280 x 720 (25fps)         1024 x 768 (25fps)           1024 x 768 (25fps)         800 x 600 (25fps)           1024 x 768 (25fps)         640 x 480 (25fps)           352 x 288 (25fps)         800 x 600 (25fps)           1024 x 768 (25fps)         800 x 600 (25fps)           352 x 288 (25fps)         800 x 600 (25fps)           352 x 288 (25fps)         352 x 288 (25fps)           800 x 600 (25fps)         720 x 576 (25fps)           640 x 480 (25fps)         352 x 288 (25fps)           640 x 480 (25fps)         352 x 288 (25fps)           720 x 576 (25fps)         64 |                     | 1920 x 1080 (13fps) |
| 1024 x 768 (25fps)           800 x 600 (25fps)           720 x 576 (25fps)*           640 x 480 (25fps)           352 x 288 (25 fps)           352 x 288 (25 fps)           1280 x 1024 (13fps)           1280 x 1024 (25fps)           800 x 600 (25fps)           720 x 576 (25fps)           1280 x 1024 (25fps)           1280 x 1024 (25fps)           800 x 600 (25fps)           720 x 576 (25fps)           640 x 480 (25fps)           352 x 288 (25fps)           1280 x 720 (25fps)           1280 x 720 (25fps)           1280 x 720 (25fps)           1024 x 768 (25fps)           352 x 288 (25fps)           1024 x 768 (25fps)           640 x 480 (25fps)           352 x 288 (25fps)           800 x 600 (25fps)           720 x 576 (25fps)           640 x 480 (25fps)           352 x 288 (25fps)           800 x 600 (25fps)           720 x 576 (25fps)           640 x 480 (25fps)           352 x 288 (25fps)           800 x 600 (25fps)           720 x 576 (25fps)           640 x 480 (25fps)           352 x 288 (25fps)           640 x 480 (25fps)           352 x 28                                                                                                    |                     | 1280 x 1024 (25fps) |
| 800 x 600 (25fps)           1920 x 1080 (25fps)           640 x 480 (25fps)           352 x 288 (25 fps)           352 x 288 (25 fps)           1280 x 1024 (13fps)           1280 x 1024 (25fps)           1024 x 768 (25fps)           800 x 600 (25fps)           720 x 576 (25fps)           640 x 480 (25fps)           720 x 576 (25fps)           640 x 480 (25fps)           352 x 288 (25fps)           352 x 288 (25fps)           352 x 288 (25fps)           352 x 288 (25fps)           1280 x 720 (25fps)           1280 x 720 (25fps)           1280 x 720 (25fps)           1024 x 768 (25fps)           1024 x 768 (25fps)           800 x 600 (25fps)           720 x 576 (25fps)           640 x 480 (25fps)           352 x 288 (25fps)           800 x 600 (25fps)           720 x 576 (25fps)           640 x 480 (25fps)           352 x 288 (25fps)           800 x 600 (25fps)           720 x 576 (25fps)           640 x 480 (25fps)           352 x 288 (25fps)           800 x 600 (25fps)           720 x 576 (25fps)           640 x 480 (25fps)           352 x 288 (                                                                                                    | 1920 x 1080 (13fps) | 1280 x 720 (25fps)  |
| 1920 x 1080 (25fps)         720 x 576 (25fps)*           640 x 480 (25fps)         352 x 288 (25 fps)           352 x 288 (25 fps)         1280 x 1024 (13fps)           1280 x 1024 (25fps)         1280 x 720 (25fps)           1280 x 1024 (25fps)         800 x 600 (25fps)           720 x 576 (25fps)         640 x 480 (25fps)           352 x 288 (25fps)         352 x 288 (25fps)           1280 x 720 (25fps)         352 x 288 (25fps)           1280 x 720 (25fps)         1024 x 768 (25fps)           1280 x 720 (25fps)         1024 x 768 (25fps)           1280 x 720 (25fps)         1024 x 768 (25fps)           1024 x 768 (25fps)         800 x 600 (25fps)           720 x 576 (25fps)         640 x 480 (25fps)           352 x 288 (25fps)         800 x 600 (25fps)           1024 x 768 (25fps)         352 x 288 (25fps)           800 x 600 (25fps)         720 x 576 (25fps)           640 x 480 (25fps)         352 x 288 (25fps)           800 x 600 (25fps)         352 x 288 (25fps)           800 x 600 (25fps)         352 x 288 (25fps)           800 x 600 (25fps)         352 x 288 (25fps)           720 x 576 (25fps)         640 x 480 (25fps)           352 x 288 (25fps)         352 x 288 (25fps)           640 x 480 (25fps)         352 x 288 |                     | 1024 x 768 (25fps)  |
| 1920 x 1080 (25fps)       640 x 480 (25fps)         352 x 288 (25 fps)       352 x 288 (25 fps)         1280 x 1024 (13fps)       1280 x 720 (25fps)         1024 x 768 (25fps)       1024 x 768 (25fps)         1280 x 1024 (25fps)       800 x 600 (25fps)         720 x 576 (25fps)       640 x 480 (25fps)         352 x 288 (25fps)       352 x 288 (25fps)         1280 x 720 (25fps)       1024 x 768 (25fps)         1280 x 720 (25fps)       1024 x 768 (25fps)         1280 x 720 (25fps)       1024 x 768 (25fps)         1280 x 720 (25fps)       1024 x 768 (25fps)         1024 x 768 (25fps)       800 x 600 (25fps)         720 x 576 (25fps)       640 x 480 (25fps)         1024 x 768 (25fps)       800 x 600 (25fps)         1024 x 768 (25fps)       800 x 600 (25fps)         1024 x 768 (25fps)       800 x 600 (25fps)         1024 x 768 (25fps)       800 x 600 (25fps)         1024 x 768 (25fps)       800 x 600 (25fps)         800 x 600 (25fps)       720 x 576 (25fps)         640 x 480 (25fps)       352 x 288 (25fps)         800 x 600 (25fps)       720 x 576 (25fps)         640 x 480 (25fps)       352 x 288 (25fps)         720 x 576 (25fps)       640 x 480 (25fps)         352 x 288 (25fps)       35                                            |                     | 800 x 600 (25fps)   |
| 352 x 288 (25 fps)           1280 x 1024 (13fps)           1280 x 720 (25fps)           1024 x 768 (25fps)           1024 x 768 (25fps)           800 x 600 (25fps)           720 x 576 (25fps)           640 x 480 (25fps)           352 x 288 (25fps)           352 x 288 (25fps)           352 x 288 (25fps)           1280 x 720 (25fps)           1280 x 720 (25fps)           1280 x 720 (25fps)           1280 x 720 (25fps)           1280 x 720 (25fps)           1024 x 768 (25fps)           800 x 600 (25fps)           720 x 576 (25fps)           640 x 480 (25fps)           352 x 288 (25fps)           1024 x 768 (25fps)           800 x 600 (25fps)           720 x 576 (25fps)           640 x 480 (25fps)           352 x 288 (25fps)           800 x 600 (25fps)           720 x 576 (25fps)           640 x 480 (25fps)           352 x 288 (25fps)           720 x 576 (25fps)           640 x 480 (25fps)           352 x 288 (25fps)           720 x 576 (25fps)           640 x 480 (25fps)           352 x 288 (25fps)           720 x 576 (25fps)           640 x 480 (2                                                                                                    |                     | 720 x 576 (25fps)*  |
| 1280 x 1024 (13fps)           1280 x 720 (25fps)           1024 x 768 (25fps)           800 x 600 (25fps)           720 x 576 (25fps)           640 x 480 (25fps)           352 x 288 (25fps)           1280 x 720 (25fps)           1280 x 720 (25fps)           352 x 288 (25fps)           1280 x 720 (25fps)           1280 x 720 (25fps)           1280 x 720 (25fps)           1280 x 720 (25fps)           1280 x 720 (25fps)           1280 x 720 (25fps)           1280 x 720 (25fps)           1280 x 720 (25fps)           1280 x 720 (25fps)           1280 x 720 (25fps)           1024 x 768 (25fps)           800 x 600 (25fps)           1024 x 768 (25fps)           800 x 600 (25fps)           1024 x 768 (25fps)           800 x 600 (25fps)           720 x 576 (25fps)           640 x 480 (25fps)           352 x 288 (25fps)           720 x 576 (25fps)           640 x 480 (25fps)           352 x 288 (25fps)           720 x 576 (25fps)           640 x 480 (25fps)           352 x 288 (25fps)           720 x 576 (25fps)           640 x 480 (25fps)           352 x                                                                                                    | 1920 x 1080 (25fps) | 640 x 480 (25fps)   |
| 1280 x 720 (25fps)           1024 x 768 (25fps)           800 x 600 (25fps)           720 x 576 (25fps)           640 x 480 (25fps)           352 x 288 (25fps)           352 x 288 (25fps)           1280 x 720 (25fps)           1280 x 720 (25fps)           1280 x 720 (25fps)           1280 x 720 (25fps)           1280 x 720 (25fps)           1280 x 720 (25fps)           1280 x 720 (25fps)           1024 x 768 (25fps)           800 x 600 (25fps)           720 x 576 (25fps)           640 x 480 (25fps)           352 x 288 (25fps)           800 x 600 (25fps)           1024 x 768 (25fps)           800 x 600 (25fps)           1024 x 768 (25fps)           800 x 600 (25fps)           1024 x 768 (25fps)           800 x 600 (25fps)           720 x 576 (25fps)           800 x 600 (25fps)           720 x 576 (25fps)           640 x 480 (25fps)           352 x 288 (25fps)           720 x 576 (25fps)           640 x 480 (25fps)           352 x 288 (25fps)           720 x 576 (25fps)           640 x 480 (25fps)           352 x 288 (25fps)           640 x 480 (2                                                                                                    |                     | 352 x 288 (25 fps)  |
| 1280 x 1024 (25fps)       1024 x 768 (25fps)         1280 x 1024 (25fps)       800 x 600 (25fps)         720 x 576 (25fps)       640 x 480 (25fps)         352 x 288 (25fps)       352 x 288 (25fps)         1280 x 720 (25fps)       1024 x 768 (25fps)         1280 x 720 (25fps)       1024 x 768 (25fps)         1280 x 720 (25fps)       1024 x 768 (25fps)         1024 x 768 (25fps)       800 x 600 (25fps)         1024 x 768 (25fps)       352 x 288 (25fps)         1024 x 768 (25fps)       800 x 600 (25fps)         1024 x 768 (25fps)       800 x 600 (25fps)         1024 x 768 (25fps)       800 x 600 (25fps)         800 x 600 (25fps)       720 x 576 (25fps)         800 x 600 (25fps)       352 x 288 (25fps)         800 x 600 (25fps)       352 x 288 (25fps)         800 x 600 (25fps)       352 x 288 (25fps)         800 x 600 (25fps)       352 x 288 (25fps)         720 x 576 (25fps)       640 x 480 (25fps)         352 x 288 (25fps)       352 x 288 (25fps)         720 x 576 (25fps)       640 x 480 (25fps)         352 x 288 (25fps)       352 x 288 (25fps)         640 x 480 (25fps)       352 x 288 (25fps)         640 x 480 (25fps)       352 x 288 (25fps)         640 x 480 (25fps)       352 x 288 (                                            |                     | 1280 x 1024 (13fps) |
| 1280 x 1024 (25fps)       800 x 600 (25fps)         720 x 576 (25fps)       640 x 480 (25fps)         352 x 288 (25fps)       352 x 288 (25fps)         1280 x 720 (25fps)       1024 x 768 (25fps)         1280 x 720 (25fps)       800 x 600 (25fps)         1280 x 720 (25fps)       640 x 480 (25fps)         1280 x 720 (25fps)       800 x 600 (25fps)         1280 x 720 (25fps)       800 x 600 (25fps)         1280 x 720 (25fps)       640 x 480 (25fps)         1024 x 768 (25fps)       352 x 288 (25fps)         800 x 600 (25fps)       720 x 576 (25fps)         640 x 480 (25fps)       352 x 288 (25fps)         800 x 600 (25fps)       720 x 576 (25fps)         640 x 480 (25fps)       352 x 288 (25fps)         800 x 600 (25fps)       720 x 576 (25fps)         640 x 480 (25fps)       352 x 288 (25fps)         720 x 576 (25fps)       640 x 480 (25fps)         720 x 576 (25fps)       720 x 576 (25fps)         640 x 480 (25fps)       352 x 288 (25fps)         720 x 576 (25fps)       640 x 480 (25fps)         352 x 288 (25fps)       352 x 288 (25fps)         640 x 480 (25fps)       352 x 288 (25fps)         640 x 480 (25fps)       352 x 288 (25fps)         640 x 480 (25fps)       352 x 288 (25fps)                                            |                     | 1280 x 720 (25fps)  |
| 720 x 576 (25fps)           640 x 480 (25fps)           352 x 288 (25fps)           1280 x 720 (25fps)           1024 x 768 (25fps)           800 x 600 (25fps)           720 x 576 (25fps)           640 x 480 (25fps)           1280 x 720 (25fps)           1024 x 768 (25fps)           800 x 600 (25fps)           720 x 576 (25fps)           640 x 480 (25fps)           352 x 288 (25fps)           1024 x 768 (25fps)           800 x 600 (25fps)           720 x 576 (25fps)           640 x 480 (25fps)           352 x 288 (25fps)           800 x 600 (25fps)           720 x 576 (25fps)           640 x 480 (25fps)           352 x 288 (25fps)           800 x 600 (25fps)           720 x 576 (25fps)           640 x 480 (25fps)           352 x 288 (25fps)           720 x 576 (25fps)           640 x 480 (25fps)           352 x 288 (25fps)           720 x 576 (25fps)           640 x 480 (25fps)           352 x 288 (25fps)           640 x 480 (25fps)           352 x 288 (25fps)           640 x 480 (25fps)           352 x 288 (25fps)           640 x 480 (25fps) <td></td> <td>1024 x 768 (25fps)</td>                                                                                                    |                     | 1024 x 768 (25fps)  |
| 640 x 480 (25fps)           352 x 288 (25fps)           352 x 288 (25fps)           1280 x 720 (25fps)           1024 x 768 (25fps)           800 x 600 (25fps)           720 x 576 (25fps)           640 x 480 (25fps)           352 x 288 (25fps)           352 x 288 (25fps)           352 x 288 (25fps)           352 x 288 (25fps)           352 x 288 (25fps)           1024 x 768 (25fps)           800 x 600 (25fps)           720 x 576 (25fps)           640 x 480 (25fps)           352 x 288 (25fps)           800 x 600 (25fps)           720 x 576 (25fps)           640 x 480 (25fps)           352 x 288 (25fps)           720 x 576 (25fps)           640 x 480 (25fps)           352 x 288 (25fps)           720 x 576 (25fps)           640 x 480 (25fps)           352 x 288 (25fps)           720 x 576 (25fps)           640 x 480 (25fps)           352 x 288 (25fps)           640 x 480 (25fps)           352 x 288 (25fps)           640 x 480 (25fps)           352 x 288 (25fps)           640 x 480 (25fps)           352 x 288 (25fps)                                                                                                    | 1280 x 1024 (25fps) | 800 x 600 (25fps)   |
| 352 x 288 (25fps)           1280 x 720 (25fps)           1024 x 768 (25fps)           800 x 600 (25fps)           720 x 576 (25fps)           640 x 480 (25fps)           352 x 288 (25fps)           352 x 288 (25fps)           352 x 288 (25fps)           352 x 288 (25fps)           1024 x 768 (25fps)           352 x 288 (25fps)           1024 x 768 (25fps)           1024 x 768 (25fps)           800 x 600 (25fps)           720 x 576 (25fps)           800 x 600 (25fps)           720 x 576 (25fps)           800 x 600 (25fps)           720 x 576 (25fps)           640 x 480 (25fps)           352 x 288 (25fps)           720 x 576 (25fps)           640 x 480 (25fps)           352 x 288 (25fps)           720 x 576 (25fps)           640 x 480 (25fps)           352 x 288 (25fps)           640 x 480 (25fps)           352 x 288 (25fps)           640 x 480 (25fps)           352 x 288 (25fps)           640 x 480 (25fps)           352 x 288 (25fps)           640 x 480 (25fps)           352 x 288 (25fps)                                                                                                    |                     | 720 x 576 (25fps)   |
| 1280 x 720 (25fps)           1024 x 768 (25fps)           800 x 600 (25fps)           720 x 576 (25fps)           640 x 480 (25fps)           352 x 288 (25fps)           1024 x 768 (25fps)           1024 x 768 (25fps)           1024 x 768 (25fps)           1024 x 768 (25fps)           1024 x 768 (25fps)           1024 x 768 (25fps)           1024 x 768 (25fps)           1024 x 768 (25fps)           800 x 600 (25fps)           720 x 576 (25fps)           640 x 480 (25fps)           352 x 288 (25fps)           800 x 600 (25fps)           720 x 576 (25fps)           640 x 480 (25fps)           352 x 288 (25fps)           720 x 576 (25fps)           640 x 480 (25fps)           720 x 576 (25fps)           640 x 480 (25fps)           720 x 576 (25fps)           640 x 480 (25fps)           352 x 288 (25fps)           640 x 480 (25fps)           352 x 288 (25fps)           640 x 480 (25fps)           352 x 288 (25fps)           640 x 480 (25fps)           352 x 288 (25fps)           640 x 480 (25fps)           352 x 288 (25fps)                                                                                                    |                     | 640 x 480 (25fps)   |
| 1024 x 768 (25fps)         1024 x 768 (25fps)         800 x 600 (25fps)         720 x 576 (25fps)         640 x 480 (25fps)         352 x 288 (25fps)         1024 x 768 (25fps)         1024 x 768 (25fps)         1024 x 480 (25fps)         1024 x 768 (25fps)         1024 x 768 (25fps)         1024 x 768 (25fps)         1024 x 768 (25fps)         1024 x 768 (25fps)         1024 x 768 (25fps)         1025 x 288 (25fps)         1026 x 480 (25fps)         1027 x 576 (25fps)         1028 x 288 (25fps)         1029 x 288 (25fps)         1020                                                                                                    |                     | 352 x 288 (25fps)   |
| 1280 x 720 (25fps)       800 x 600 (25fps)         720 x 576 (25fps)       640 x 480 (25fps)         352 x 288 (25fps)       352 x 288 (25fps)         1024 x 768 (25fps)       800 x 600 (25fps)         1024 x 768 (25fps)       720 x 576 (25fps)         640 x 480 (25fps)       352 x 288 (25fps)         800 x 600 (25fps)       720 x 576 (25fps)         640 x 480 (25fps)       352 x 288 (25fps)         800 x 600 (25fps)       720 x 576 (25fps)         640 x 480 (25fps)       352 x 288 (25fps)         720 x 576 (25fps)       640 x 480 (25fps)         720 x 576 (25fps)       640 x 480 (25fps)         720 x 576 (25fps)       640 x 480 (25fps)         640 x 480 (25fps)       352 x 288 (25fps)         640 x 480 (25fps)       352 x 288 (25fps)         640 x 480 (25fps)       352 x 288 (25fps)                                                                                                    |                     | 1280 x 720 (25fps)  |
| 1280 x 720 (25fps)       720 x 576 (25fps)         640 x 480 (25fps)       352 x 288 (25fps)         352 x 288 (25fps)       1024 x 768 (25fps)         1024 x 768 (25fps)       800 x 600 (25fps)         1024 x 768 (25fps)       720 x 576 (25fps)         640 x 480 (25fps)       352 x 288 (25fps)         800 x 600 (25fps)       352 x 288 (25fps)         800 x 600 (25fps)       720 x 576 (25fps)         640 x 480 (25fps)       352 x 288 (25fps)         720 x 576 (25fps)       640 x 480 (25fps)         720 x 576 (25fps)       640 x 480 (25fps)         640 x 480 (25fps)       352 x 288 (25fps)         640 x 480 (25fps)       352 x 288 (25fps)         640 x 480 (25fps)       352 x 288 (25fps)         640 x 480 (25fps)       352 x 288 (25fps)                                                                                                    |                     | 1024 x 768 (25fps)  |
| 720 x 576 (25fps)         640 x 480 (25fps)         352 x 288 (25fps)         1024 x 768 (25fps)         800 x 600 (25fps)         720 x 576 (25fps)         640 x 480 (25fps)         800 x 600 (25fps)         720 x 576 (25fps)         640 x 480 (25fps)         800 x 600 (25fps)         720 x 576 (25fps)         640 x 480 (25fps)         800 x 600 (25fps)         720 x 576 (25fps)         640 x 480 (25fps)         720 x 576 (25fps)         640 x 480 (25fps)         720 x 576 (25fps)         640 x 480 (25fps)         720 x 576 (25fps)         640 x 480 (25fps)         720 x 576 (25fps)         640 x 480 (25fps)         352 x 288 (25fps)         640 x 480 (25fps)         352 x 288 (25fps)         640 x 480 (25fps)         352 x 288 (25fps)         640 x 480 (25fps)         352 x 288 (25fps)                                                                                                    | 1000                | 800 x 600 (25fps)   |
| 352 x 288 (25fps)         352 x 288 (25fps)         1024 x 768 (25fps)         800 x 600 (25fps)         720 x 576 (25fps)         640 x 480 (25fps)         352 x 288 (25fps)         800 x 600 (25fps)         720 x 576 (25fps)         800 x 600 (25fps)         720 x 576 (25fps)         640 x 480 (25fps)         720 x 576 (25fps)         640 x 480 (25fps)         720 x 576 (25fps)         640 x 480 (25fps)         720 x 576 (25fps)         640 x 480 (25fps)         352 x 288 (25fps)         640 x 480 (25fps)         352 x 288 (25fps)         640 x 480 (25fps)         352 x 288 (25fps)         640 x 480 (25fps)         352 x 288 (25fps)         640 x 480 (25fps)                                                                                                    | 1260 x 720 (251ps)  | 720 x 576 (25fps)   |
| 1024 x 768 (25fps)         1024 x 768 (25fps)         800 x 600 (25fps)         720 x 576 (25fps)         640 x 480 (25fps)         352 x 288 (25fps)         800 x 600 (25fps)         720 x 576 (25fps)         640 x 480 (25fps)         720 x 576 (25fps)         640 x 480 (25fps)         720 x 576 (25fps)         640 x 480 (25fps)         720 x 576 (25fps)         640 x 480 (25fps)         720 x 576 (25fps)         640 x 480 (25fps)         720 x 576 (25fps)         640 x 480 (25fps)         352 x 288 (25fps)         640 x 480 (25fps)         640 x 480 (25fps)         352 x 288 (25fps)         640 x 480 (25fps)         352 x 288 (25fps)                                                                                                    |                     | 640 x 480 (25fps)   |
| 800 x 600 (25fps)         1024 x 768 (25fps)         720 x 576 (25fps)         640 x 480 (25fps)         352 x 288 (25fps)         800 x 600 (25fps)         800 x 600 (25fps)         720 x 576 (25fps)         640 x 480 (25fps)         720 x 576 (25fps)         640 x 480 (25fps)         720 x 576 (25fps)         640 x 480 (25fps)         720 x 576 (25fps)         640 x 480 (25fps)         720 x 576 (25fps)         640 x 480 (25fps)         352 x 288 (25fps)         640 x 480 (25fps)         640 x 480 (25fps)         640 x 480 (25fps)         352 x 288 (25fps)         640 x 480 (25fps)         352 x 288 (25fps)                                                                                                    |                     | 352 x 288 (25fps)   |
| 1024 x 768 (25fps)       720 x 576 (25fps)         640 x 480 (25fps)       352 x 288 (25fps)         800 x 600 (25fps)       800 x 600 (25fps)         720 x 576 (25fps)       640 x 480 (25fps)         800 x 600 (25fps)       720 x 576 (25fps)         720 x 576 (25fps)       640 x 480 (25fps)         720 x 576 (25fps)       720 x 576 (25fps)         720 x 576 (25fps)       640 x 480 (25fps)         720 x 576 (25fps)       640 x 480 (25fps)         640 x 480 (25fps)       352 x 288 (25fps)         640 x 480 (25fps)       352 x 288 (25fps)         640 x 480 (25fps)       352 x 288 (25fps)                                                                                                    |                     | 1024 x 768 (25fps)  |
| 640 x 480 (25fps)         352 x 288 (25fps)         800 x 600 (25fps)         720 x 576 (25fps)         640 x 480 (25fps)         352 x 288 (25fps)         640 x 480 (25fps)         352 x 288 (25fps)         720 x 576 (25fps)         640 x 480 (25fps)         720 x 576 (25fps)         640 x 480 (25fps)         640 x 480 (25fps)         640 x 480 (25fps)         640 x 480 (25fps)         640 x 480 (25fps)         640 x 480 (25fps)         640 x 480 (25fps)         352 x 288 (25fps)         640 x 480 (25fps)         352 x 288 (25fps)                                                                                                    |                     | 800 x 600 (25fps)   |
| 352 x 288 (25fps)         800 x 600 (25fps)         720 x 576 (25fps)         640 x 480 (25fps)         720 x 576 (25fps)         720 x 576 (25fps)         640 x 480 (25fps)         720 x 576 (25fps)         640 x 480 (25fps)         720 x 576 (25fps)         640 x 480 (25fps)         640 x 480 (25fps)         640 x 480 (25fps)         352 x 288 (25fps)         640 x 480 (25fps)         352 x 288 (25fps)         640 x 480 (25fps)         352 x 288 (25fps)                                                                                                    | 1024 x 768 (25fps)  | 720 x 576 (25fps)   |
| 800 x 600 (25fps)         800 x 600 (25fps)         720 x 576 (25fps)         640 x 480 (25fps)         720 x 576 (25fps)         720 x 576 (25fps)         720 x 576 (25fps)         640 x 480 (25fps)         720 x 576 (25fps)         640 x 480 (25fps)         640 x 480 (25fps)         640 x 480 (25fps)         640 x 480 (25fps)         352 x 288 (25fps)         640 x 480 (25fps)         352 x 288 (25fps)         640 x 480 (25fps)         352 x 288 (25fps)                                                                                                    |                     | 640 x 480 (25fps)   |
| 800 x 600 (25fps)       720 x 576 (25fps)         640 x 480 (25fps)       352 x 288 (25fps)         720 x 576 (25fps)       720 x 576 (25fps)         720 x 576 (25fps)       640 x 480 (25fps)         352 x 288 (25fps)       352 x 288 (25fps)         640 x 480 (25fps)       352 x 288 (25fps)         640 x 480 (25fps)       352 x 288 (25fps)                                                                                                    |                     | 352 x 288 (25fps)   |
| 800 x 600 (25fps)       640 x 480 (25fps)         352 x 288 (25fps)       352 x 288 (25fps)         720 x 576 (25fps)       640 x 480 (25fps)         352 x 288 (25fps)       352 x 288 (25fps)         640 x 480 (25fps)       352 x 288 (25fps)         640 x 480 (25fps)       352 x 288 (25fps)                                                                                                    |                     | 800 x 600 (25fps)   |
| 640 x 480 (25fps)         352 x 288 (25fps)         720 x 576 (25fps)         640 x 480 (25fps)         640 x 480 (25fps)         640 x 480 (25fps)         640 x 480 (25fps)         352 x 288 (25fps)         640 x 480 (25fps)         352 x 288 (25fps)         640 x 480 (25fps)         352 x 288 (25fps)                                                                                                    | 900 x 400 (25fpc)   | 720 x 576 (25fps)   |
| 720 x 576 (25fps)       720 x 576 (25fps)         720 x 576 (25fps)       640 x 480 (25fps)         352 x 288 (25fps)       640 x 480 (25fps)         640 x 480 (25fps)       352 x 288 (25fps)         352 x 288 (25fps)       352 x 288 (25fps)                                                                                                    | 600 x 600 (251ps)   | 640 x 480 (25fps)   |
| 720 x 576 (25fps)       640 x 480 (25fps)         352 x 288 (25fps)       352 x 288 (25fps)         640 x 480 (25fps)       352 x 288 (25fps)         352 x 288 (25fps)       352 x 288 (25fps)                                                                                                    |                     | 352 x 288 (25fps)   |
| 352 x 288 (25fps)         640 x 480 (25fps)         352 x 288 (25fps)         352 x 288 (25fps)                                                                                                    |                     | 720 x 576 (25fps)   |
| 640 x 480 (25fps)       640 x 480 (25fps)         352 x 288 (25fps)                                                                                                    | 720 x 576 (25fps)   | 640 x 480 (25fps)   |
| 640 x 480 (25fps)<br>352 x 288 (25fps)                                                                                                    |                     | 352 x 288 (25fps)   |
| 352 x 288 (25fps)                                                                                                    | 4/0 x /90 (25fpc)   | 640 x 480 (25fps)   |
| 352 x 288 (25fps) 352 x 288 (25fps)                                                                                                    | 040 X 400 (201µS)   | 352 x 288 (25fps)   |
|                                                                                                    | 352 x 288 (25fps)   | 352 x 288 (25fps)   |

| H.264 + MJPEG       |                     |  |  |  |  |  |
|---------------------|---------------------|--|--|--|--|--|
| H.264               | MJPEG               |  |  |  |  |  |
|                     | 1920 x 1080 (13fps) |  |  |  |  |  |
|                     | 1280 x 1024 (25fps) |  |  |  |  |  |
| 1920 x 1080 (13fps) | 1280 x 720 (25fps)  |  |  |  |  |  |
| -                   | 1024 x 768 (25fps)  |  |  |  |  |  |
|                     | 800 x 600 (25fps)   |  |  |  |  |  |
|                     | 720 x 576 (25fps)   |  |  |  |  |  |
| 1920 x 1080 (25fps) | 640 x 480 (25fps)   |  |  |  |  |  |
|                     | 352 x 288 (25fps)   |  |  |  |  |  |
|                     | 1280 x 1024 (13fps) |  |  |  |  |  |
|                     | 1280 x 720 (25fps)  |  |  |  |  |  |
|                     | 1024 x 768 (25fps)  |  |  |  |  |  |
| 1280 x 1024 (25fps) | 800 x 600 (25fps)   |  |  |  |  |  |
|                     | 720 x 576 (25fps)   |  |  |  |  |  |
|                     | 640 x 480 (25fps)   |  |  |  |  |  |
|                     | 352 x 288 (25fps)   |  |  |  |  |  |
|                     | 1280 x 720 (25fps)  |  |  |  |  |  |
|                     | 1024 x 768 (25fps)  |  |  |  |  |  |
| 1280 x 720 (25fps)  | 800 x 600 (25fps)   |  |  |  |  |  |
| 1200 x 720 (201p3)  | 720 x 576 (25fps)   |  |  |  |  |  |
|                     | 640 x 480 (25fps)   |  |  |  |  |  |
|                     | 352 x 288 (25fps)   |  |  |  |  |  |
|                     | 1024 x 768 (25fps)  |  |  |  |  |  |
|                     | 800 x 600 (25fps)   |  |  |  |  |  |
| 1024 x 768 (25fps)  | 720 x 576 (25fps)   |  |  |  |  |  |
|                     | 640 x 480 (25fps)   |  |  |  |  |  |
|                     | 352 x 288 (25fps)   |  |  |  |  |  |
|                     | 800 x 600 (25fps)   |  |  |  |  |  |
| 000 (00 (254)       | 720 x 576 (25fps)   |  |  |  |  |  |
| 800 x 600 (25fps)   | 640 x 480 (25fps)   |  |  |  |  |  |
|                     | 352 x 288 (25fps)   |  |  |  |  |  |
|                     | 720 x 576 (25fps)   |  |  |  |  |  |
| 720 x 576 (25fps)   | 640 x 480 (25fps)   |  |  |  |  |  |
|                     | 352 x 288 (25fps)   |  |  |  |  |  |
| 440 x 490 (25fmc)   | 640 x 480 (25fps)   |  |  |  |  |  |
| 640 x 480 (25fps)   | 352 x 288 (25fps)   |  |  |  |  |  |
| 352 x 288 (25fps)   | 352 x 288 (25fps)   |  |  |  |  |  |

| MJPEG Only                      |  |
|---------------------------------|--|
| MJPEG                           |  |
| 1920 x 1080 (25fps)             |  |
| 1280 x 1024 (25fps)             |  |
| 1280 x 720 (25fps)              |  |
| 1024 x 768 (25fps)              |  |
| 800 x 600 (25fps)               |  |
| 720 x 576 (25fps)               |  |
| 640 x 480 (25fps)               |  |
| 352 x 288 (25fps)               |  |
| H.264 Only                      |  |
| H.264                           |  |
| 1920 x 1080 (25fps) Low Latency |  |
| 1920 x 1080 (25fps)             |  |
| 1280 x 1024 (25fps)             |  |
| 1280 x 720 (25fps)              |  |
| 1024 x 768 (25fps)              |  |
| 800 x 600 (25fps)               |  |
| <br>720 x 576 (25fps)           |  |
| 640 x 480 (25fps)               |  |
|                                 |  |

(\*) Default

For more streaming combinations with several streams, please refer to "Streaming" > "Video Format" in the camera menu.

## 7. Browser-based Viewer Introduction

The picture below shows the Home page of the IP Camera's viewer window.

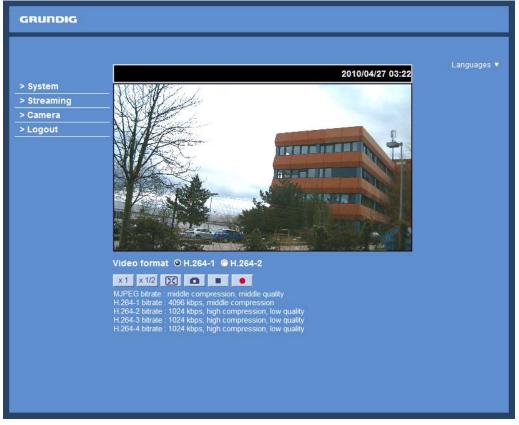

There are four tabs on the left (System, Streaming, Camera and Logout) and one tab on the right (Languages).

#### System setting :

The administrator can set host name, system time, admin password, network related settings, etc. Further details will be interpreted in chapter 9. System Related Settings.

#### Streaming setting :

The Administrator can configure a specific video resolution, video compression mode, video protocol, audio transmission mode, etc. in this page. Further details will be interpreted in chapter 10. Streaming Settings.

#### Camera setting :

Users can adjust various camera parameters. Further details will be interpreted in chapter 11. Camera Settings.

#### Logout :

Click on this tab to re-login to the IP Camera with another user name and password. Further details will be interpreted in chapter 12. Logout.

#### Languages :

Please choose one of the supported languages (German, English, French, Italian or Russian).

## 8. Home Page

In the Home page, there are several function buttons that are specified below.

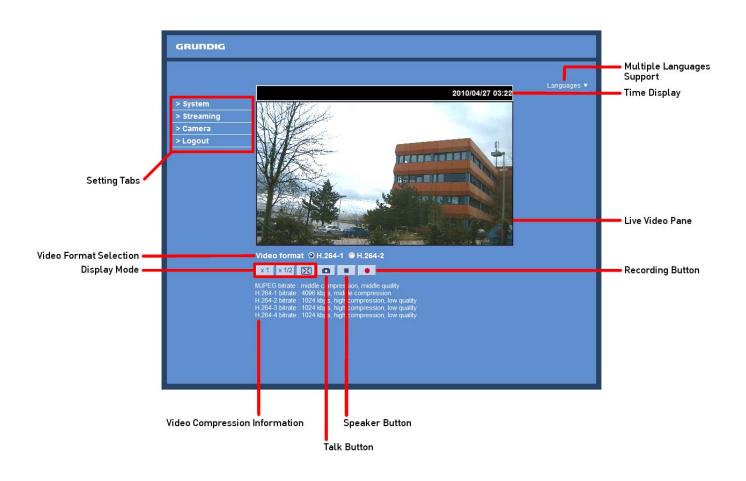

Display Mode (Screen Size Adjustment) :

The display size of the image can be adjusted to x1/2 and full screen.

## Snapshot button :

After pressing this button, the JPEG snapshots will automatically be saved in the appointed place. The default place of saving snapshots is: C:\. For changing the storage location, please refer to section 9.13. 'File Location (on PC)' for further details.

NOTE: Users with the Windows 7 operating system on their PC need to follow the following procedure to be able to use the Snapshot function. First you need to log on to your computer as an Administrator. Then please go to Windows Start menu, click with the right mouse button on your Internet Browser and select in the appearing popup window "Run as Administrator". Afterwards you can log in to your camera as usual (as an administrator or user).

## Video Streaming Pause/Restart button (pause/restart) :

If you click on the stop button to disable video streaming, the live video will be displayed as black. click on the restart button to show the live video again.

## Recording button (on/off) :

When you click on this button, the recordings from the Live View will be saved to the location specified in the "File Location" page. The default storage location for the recording is: C:/. See section 9.13. 'File Location (on PC)' for further details.

NOTE: Users with Windows 7 operating system on their PC who want to use the Recording function, need to follow the procedure in the NOTE below the "Snapshot button" section in this chapter.

Multiple Languages Support :

Multiple languages are supported for the viewer window interface.

NOTE: The following functions are not available for the Browsers Firefox, Chrome, Safari and Opera: Full Screen Mode, Snapshot, Playback and Recording.

## 9. System Related Settings

The picture below shows all categories under the "System" tab. Each category in the left column will be explained in the following sections.

| NOTE: The | "System" | configuration | page is or | ly accessible b | y the Administrator. |
|-----------|----------|---------------|------------|-----------------|----------------------|
|           |          |               |            |                 |                      |

| GRUNDIG                      |                                                    |
|------------------------------|----------------------------------------------------|
| > System                     | System                                             |
| System                       | Host name : MegaPixelCamera                        |
| Security 🔻                   | Time zone :                                        |
| Network 🔻                    | GMT+00:00 Gambia, Liberia, Morocco, England        |
| DDNS                         |                                                    |
| Mail                         | Enable daylight saving time                        |
| FTP                          | Time offset: 01:00:00                              |
| HTTP                         | Start date: Jan 🔻 1st 👻 Sun 🔻 Start time: 00:00:00 |
| Motion Detection             | End date: Jan V 1st V Sun V End time: 00:00:00     |
| Network failure<br>detection |                                                    |
| Tampering                    | Sync with computer time                            |
| Storage Management           |                                                    |
| Recording                    | PC date: 08/05/2012 [dd/mm/yyyy]                   |
| File Location                | PC time: 08:53:36 [hh:mm:ss]                       |
| View information             |                                                    |
| Factory Default              | © Manual                                           |
| Software Version             | Date: 01/04/2010 [dd/mm/yyyy]                      |
| Software Upgrade             | Time: 00:00:00 [hh:mm:ss]                          |
| Maintenance                  |                                                    |
| < Back                       | ◎ Sync with NTP server                             |
|                              | NTP server: 0.0.0.0 [host name or IP address]      |
|                              | Update interval: Every hour 🔻                      |
|                              | Save                                               |
|                              |                                                    |

#### 9.1. Host Name & System Time Setting

Click on the first category <System> in the left column; the page is shown below.

| GRUNDIG                      |                                                              |  |  |
|------------------------------|--------------------------------------------------------------|--|--|
| > System                     | System                                                       |  |  |
| Security V                   | Host name : MegaPixelCamera                                  |  |  |
| Network 🔻                    | Time zone :                                                  |  |  |
| DDNS                         | GMT+00:00 Gambia, Liberia, Morocco, England                  |  |  |
| Mail                         | Enable daylight saving time                                  |  |  |
| FTP                          | Time offset: 01:00:00                                        |  |  |
| HTTP                         |                                                              |  |  |
| Motion Detection             |                                                              |  |  |
| Network failure<br>detection | End date:     Jan     Ist     Sun     End time:     00:00:00 |  |  |
| Tampering                    | @ Come with an entry time                                    |  |  |
| Storage Management           | Sync with computer time                                      |  |  |
| Recording                    | PC date: 08/05/2012 [dd/mm/yyyy]                             |  |  |
| File Location                | PC time: 08:53:36 [hh:mm:ss]                                 |  |  |
| View information             |                                                              |  |  |
| Factory Default              | © Manual                                                     |  |  |
| Software Version             | Date: 01/04/2010 [dd/mm/yyyy]                                |  |  |
| Software Upgrade             | Time: 00:00:00 [hh:mm:ss]                                    |  |  |
| Maintenance                  |                                                              |  |  |
| < Back                       | © Sync with NTP server                                       |  |  |
|                              | NTP server: 0.0.0.0 [host name or IP address]                |  |  |
|                              | Update interval: Every hour 🔻                                |  |  |
|                              | Save                                                         |  |  |
|                              |                                                              |  |  |
|                              |                                                              |  |  |

#### Host Name :

The name is for camera identification (max. 30 characters). If an alarm function is enabled and is set to send an alarm message by Mail/FTP, the host name entered here will be displayed in the alarm message.

Time Zone :

Select the time zone you are in from the drop-down menu.

Enable Daylight Saving Time :

To enable DST, please check the item and then specify the time offset and DST duration. The format for time offset is [hh:mm:ss]; for instance, if the amount of time offset is one hour, please enter "01:00:00" into the field.

Sync with Computer Time :

After selecting this item, the video date and time display will be synchronised with the PC.

Manual :

The Administrator can set the date, time and day manually. Entry format should be identical with the format shown next to the enter fields.

Sync with NTP server :

Network Time Protocol (NTP) is an alternative way to synchronise your camera's clock with a NTP server. Please specify the server you wish to synchronise the camera with in the enter field. Then select an update interval from the drop-down menu. For further information about NTP, please see the web site: www.ntp.org.

NOTE: Click on < Save > to confirm the new setting.

#### 9.2. Security

When you click on the category <Security>, there will be a drop-down menu with several tabs including <User>, <HTTPS>, <IP Filter>, and <IEEE 802.1X>.

<User> :

When you click on the <User> tab under the category <Security>, the <User> page will be shown as in the picture below.

| GRUNDIG                                           |                                                          |
|---------------------------------------------------|----------------------------------------------------------|
| > System<br>System<br>Security                    | Security<br>Admin Password                               |
| User<br>HTTPS<br>IP Filter<br>IEEE 802.1X         | Admin password ••••••••••••••••••••••••••••••••••••      |
| Network                                           | Add User User name                                       |
| Mail<br>FTP<br>HTTP                               | User password  I/O access Camera control Talk Listen Add |
| Motion Detection<br>Network failure<br>detection  | Manage User<br>User name no user V Delete Edit           |
| Tampering<br>Storage Management<br>Recording      |                                                          |
| File Location View information                    |                                                          |
| Factory Default Software Version Software Upgrade |                                                          |
| Maintenance<br>< Back                             |                                                          |
|                                                   |                                                          |

## Admin Password :

Change the administrator's password by putting in the new password in both text boxes. The input characters/numbers will be displayed as dots for security purposes. After clicking <Save>, the web browser will ask the Administrator for the new password for access. The maximum length of the password is 14 digits.

NOTE: The following characters are valid: A-Z, a-z, 0-9, !#\$%&'-.@^\_~.

Add User :

Type in the new user name and password and click <Add> to add the new user. The user name can have up to 16 characters, the password up to 14 characters. The new user will be displayed in the user name list. A maximum of 20 user accounts can be set. To each user the privileges "Camera control", "Talk" and "Listen" can be assigned.

- I/O access:

This item supports fundamental functions that enable users to view the video when accessing the camera.

- Camera control:

This item allows the specified User to change the camera's parameters on the Camera Setting page.

- Talk/Listen:

Talk and Listen functions allow the appointed user on the local site (PC site) to communicate, for instance, with the administrator on the remote site.

#### Manage User :

To delete a user, pull down the user list, and select the user name you wish to delete. Then click <Delete> to remove it.

To edit a user, pull down the user list and select a user name. Click <Edit> to edit the user's password and privileges.

NOTE: It is required to enter the User password and to select the functions that will be open to the user. When finished, click <Save> to modify the account authority.

|               | ig L/server_editaccount.html |  |
|---------------|------------------------------|--|
| User name     | [user]                       |  |
| User password | ••••                         |  |
| ☑ I/O access  | Camera control               |  |
| 🕅 Talk        | 🗹 Listen                     |  |
| Save          | Close                        |  |
|               |                              |  |
|               |                              |  |

## <htps://www.endocombox.com/states/action/states/action/sta

<HTTPS> allows secure connections between the IP Camera and the web browser using the <Secure Socket Layer (SSL)> or the <Transport Layer Security (TLS)>, which prevent others from snooping on your camera settings or Username/Password. It is required to install a self-signed certificate or a CA-signed certificate for implemention of <HTTPS>.

| After clicking on the | UTTDC . tob                   | the UTTPS cotting | nage will be chown | has in the figure below. |
|-----------------------|-------------------------------|-------------------|--------------------|--------------------------|
| Alter clicking on the | <pre><mirs> lab,</mirs></pre> | the nurs setting  | page will be shown | as in the figure betow.  |

To use HTTPS on the IP Camera, a HTTPS certificate must be installed. The HTTPS certificate can be obtained by either creating and sending a certificate request to a Certificate Authority (CA) or creating a self-signed HTTPS certificate, as described below.

## Create self-signed certificate :

Before a CA-issued certificate is obtained, users can create and install a self-signed certificate first.

Click on the <Create> button under "Create self-signed certificate" and provide the requested information to install a self-signed certificate for the IP Camera. Please refer to the last part of this section: "Provide the Certificate Information" for more details.

NOTE: The self-signed certificate does not provide the same high level of security as when using a CA-issued certificate.

Provide the requested information in the Create Dialog. Please refer to the section "Provide the Certificate Information" for more details.

#### Install signed certificate :

Click on the "Create Certificate Request" button to create and submit a certificate request in order to obtain a signed certificate from the CA (Certificate Authority).

When the request is complete, the subject of the Created Request will be shown in the field. Click "Properties" below the Subject field, copy the PEM-formatted request and send it to your selected CA.

When the signed certificate is returned, install it by uploading the signed certificate.

| GRUNDIG                                                                                                    |                                                                                                    |
|----------------------------------------------------------------------------------------------------|----------------------------------------------------------------------------------------------------|
| <ul> <li>&gt; System</li> <li>System</li> <li>Security ▲</li> <li>User</li> <li>HTTPS</li> <li>IP Filter</li> <li>IEEE 802.1X</li> <li>Network ▼</li> <li>DDNS</li> <li>Mail</li> <li>FTP</li> <li>HTTP</li> <li>Motion Detection</li> <li>Network failure</li> <li>detection</li> <li>Tampering</li> <li>Storage Management</li> </ul> | HTTPS         Create self-signed certificate         Create         Install signed certificate         Create certificate request         Upload signed certificate         Browse         Upload         Created request         Subject         Installed certificate         Subject         No certificate installed.         Properties         Remove         Installed certificate         Subject         No certificate installed.         Properties         Remove |
| Recording         File Location         View information         Factory Default         Software Version         Software Upgrade         Maintenance         < Back                                                                                                    |                                                                                                    |

## Provide the Certificate Information :

To create a Self-signed HTTPS Certificate or a Certificate Request to CA, please enter the information as requested:

| 6 http://192.168.44.19/lang1/server_cer                                                                                                    | rtificate.html - Windows Internet Explorer                                                                      |               |
|----------------------------------------------------------------------------------------------------|----------------------------------------------------------------------------------------------------|---------------|
| http://192.168.44.19/lang1/server_cer                                                                                                    | rtificate.html                                                                                                  |               |
| Create Self-Signed Certifica                                                                                                    | ate                                                                                                    |               |
| Country:                                                                                                    |                                                                                                    |               |
| State or province:                                                                                                    |                                                                                                    |               |
| Locality:                                                                                                    |                                                                                                    |               |
| Organisation:                                                                                                    |                                                                                                    |               |
| Organisational unit:                                                                                                    |                                                                                                    |               |
| Common name:                                                                                                    |                                                                                                    |               |
| Valid days:                                                                                                    | 365 days[19999]                                                                                                 |               |
|                                                                                                    |                                                                                                    |               |
|                                                                                                    | OK Cancel                                                                                                    |               |
|                                                                                                    |                                                                                                    |               |
| i 😜 Inte                                                                                                    | rnet                                                                                                    | √a ▼ € 125% ▼ |
| - Ince                                                                                                    |                                                                                                    |               |
|                                                                                                    |                                                                                                    |               |
| http://192.168.44.19/lang1/server_cre                                                                                                    | eaterequest.html - Windows Internet Explorer                                                                    |               |
| http://192.168.44.19/lang1/server_cree http://192.168.44.19/lang1/server_cree                                                                                                    | Concerning and the second second second second second second second second second second second second second s |               |
| http://192.168.44.19/lang1/server_cree http://192.168.44.19/lang1/server_cree Create Certificate Request                                                                                                    | Concerning and the second second second second second second second second second second second second second s |               |
| http://192.168.44.19/lang1/server_cree http://192.168.44.19/lang1/server_cree                                                                                                    | Concerning and the second second second second second second second second second second second second second s |               |
| http://192.168.44.19/lang1/server_cree http://192.168.44.19/lang1/server_cree Create Certificate Request                                                                                                    | Concerning and the second second second second second second second second second second second second second s |               |
| http://192.168.44.19/lang1/server_cree http://192.168.44.19/lang1/server_cree Create Certificate Request Country:                                                                                                    | Concerning and the second second second second second second second second second second second second second s |               |
| http://192.168.44.19/lang1/server_cree http://192.168.44.19/lang1/server_cree Create Certificate Request Country: State or province:                                                                                                 | Concerning and the second second second second second second second second second second second second second s |               |
| <ul> <li>http://192.168.44.19/lang1/server_cre</li> <li>http://192.168.44.19/lang1/server_cre</li> <li>Create Certificate Request</li> <li>Country:</li> <li>State or province:</li> <li>Locality:</li> </ul>                        | Concerning and the second second second second second second second second second second second second second s |               |
| <ul> <li>http://192.168.44.19/lang1/server_cre</li> <li>http://192.168.44.19/lang1/server_cre</li> <li>Create Certificate Request</li> <li>Country:</li> <li>State or province:</li> <li>Locality:</li> <li>Organisation:</li> </ul> | Concerning and the second second second second second second second second second second second second second s |               |
| http://192.168.44.19/lang1/server_cree<br>http://192.168.44.19/lang1/server_cree<br>Create Certificate Request<br>Country:<br>State or province:<br>Locality:<br>Organisation:<br>Organisational unit:                               | Concerning and the second second second second second second second second second second second second second s |               |
| http://192.168.44.19/lang1/server_cree<br>http://192.168.44.19/lang1/server_cree<br>Create Certificate Request<br>Country:<br>State or province:<br>Locality:<br>Organisation:<br>Organisational unit:                               | Concerning and the second second second second second second second second second second second second second s |               |
| http://192.168.44.19/lang1/server_cree<br>http://192.168.44.19/lang1/server_cree<br>Create Certificate Request<br>Country:<br>State or province:<br>Locality:<br>Organisation:<br>Organisational unit:                               | eaterequest.html                                                                                                |               |
| http://192.168.44.19/lang1/server_cree<br>http://192.168.44.19/lang1/server_cree<br>Create Certificate Request<br>Country:<br>State or province:<br>Locality:<br>Organisation:<br>Organisational unit:                               | eaterequest.html                                                                                                |               |

- Country:

Enter a 2-letter combination code to indicate the country the certificate will be used in. For instance, type in "GB" to indicate Great Britain.

#### - State or province:

Enter the local administrative region.

#### - Locality:

Enter other geographical information.

#### - Organisation:

Enter the name of the organisation to which the entity identified in "Common Name" belongs.

#### - Organisation Unit:

Enter the name of the organisational unit to which the entity identified in "Common Name" belongs.

- Common Name:

Indicate the name of the person or other entity that the certificate identifies (often used to identify the website).

- Valid days (Self-signed Certificate Only): Enter the period in days (1~9999) to indicate the valid period of the certificate.

Click "OK" to save the Certificate Information after completing.

<IP Filter> :

When using the IP filter, access to the IP Camera can be restricted by denying/allowing specific IP addresses.

| System<br>System                                            | IP Filter                                                                       |        |
|-------------------------------------------------------------|---------------------------------------------------------------------------------|--------|
| Security<br>User<br>HTTPS<br>IP Filter<br>IEEE 802.1X       | Enable IP filter     Deny      the following IP addresses Filtered IP addresses | Apply  |
| Network  DDNS Mail FTP                                      |                                                                                 | Delete |
| HTTP<br>Motion Detection<br>Network failure<br>etection     | 0.0.0.0                                                                         | Add    |
| Tampering<br>Storage Management<br>Recording                |                                                                                 |        |
| File Location View information Factory Default              |                                                                                 |        |
| Software Version<br>Software Upgrade<br>Maintenance<br>Back |                                                                                 |        |

General :

- Enable IP Filter:

Check the box to enable the IP Filter function. Once enabled, access to the IP Camera will be allowed/denied for the listed IP addresses (IPv4).

Select "Allow" or "Deny" from the drop-down list and click the <Apply> button to determine the IP Filter behaviour.

- Add/Delete IP Address:

Input the IP address and click the <Add> button to add a new filtered address.

The Filtered IP Addresses list box shows the currently configured IP addresses. Up to 256 IP address entries may be specified.

To remove an IP address from the list, please select the IP and then click the <Delete> button.

#### <IEEE 802.1X> :

The IP Camera can access a network protected by 802.1X/EAPOL (Extensible Authentication Protocol over LAN). To do this, users need to contact the network administrator to receive certificates, user IDs and passwords.

| GRUNDIG                                                                                                    |                                                                                                    |
|----------------------------------------------------------------------------------------------------|----------------------------------------------------------------------------------------------------|
| > System<br><sub>System</sub>                                                                                                    | IEEE 802.1X/EAP-TLS                                                                                                    |
| System Security User HTTPS IP Filter IEEE 802.1X Network  DDN S Mail FTP HTTP Motion Detection Network failure detection Tampering Storage Management Recording File Location View information Factory Default Software Version Software Upgrade Maintenance < Back | CA certificate Upload CA certificate. Client certificate Upload Client certificate. Private key Browse Upload Upload Upload Vupload Private key. Settings Identity Private key password ••••• Enable IEEE 802.1X Save |

CA Certificate :

The CA certificate is created by the Certification Authority for the purpose of validating itself. Upload the certificate for checking the server's identity.

Client Certificate/Private Key :

Upload the Client Certificate and Private Key for authenticating the IP Camera itself.

Settings :

- Identity:

Enter the user identity associated with the certificate. Up to 16 characters can be used.

- Private Key Password:

Enter the password (maximum 16 characters) for your user identification.

Enable IEEE 802.1X : Check the box to enable IEEE 802.1X.

Click "Save" to save the IEEE 802.1X/ EAP—TLS setting.

## 9.3. Network

When you click on the category <Network>, there will be a drop-down menu with several tabs including <Basic>, <QoS>, <SNMP>, and <UPnP>.

| > System                     | Network                                   |               |  |
|------------------------------|-------------------------------------------|---------------|--|
| System                       | General                                   |               |  |
| Security                     | 🔄 🔘 Get IP address automatically          |               |  |
|                              | <ul> <li>Ouse fixed IP address</li> </ul> |               |  |
| Basic                        | IP address                                | 192.168.1.1   |  |
| QoS                          | Subnet mask                               | 255.255.255.0 |  |
| SNMP                         | Default gateway                           | 0.0.0.0       |  |
| UPnP                         |                                           |               |  |
| DDNS                         | Primary DNS                               | 0.0.0.0       |  |
| Mail                         | Secondary DNS                             | 0.0.0.0       |  |
| FTP                          | Use PPPoE                                 |               |  |
| HTTP                         | User name                                 |               |  |
| Motion Detection             | Password                                  |               |  |
| Network failure<br>letection |                                           | Save          |  |
| Tampering                    | Advanced                                  |               |  |
| Storage Management           | Web server port                           | 80            |  |
| Recording                    |                                           |               |  |
| File Location                | RTSP port                                 | 554           |  |
| View information             | <ul> <li>MJPEG over HTTP port</li> </ul>  | 8008          |  |
| Factory Default              | HTTPS port                                | 443           |  |
| Software Version             |                                           | Save          |  |
| Software Upgrade             | IPv6 address configuration                |               |  |
| Maintenance                  | Enable IPv6                               | Address :     |  |
| < Back                       |                                           | Save          |  |

#### <Basic> :

Users can choose to connect to the IP Camera through a fixed or dynamic (DHCP) IP address. The IP Camera also provides PPPoE (Point-to-Point Protocol over Ethernet) support for users who connect to the network via PPPoE.

| GRUNDIG                                                                                                    |                                                                                                    |                                                                                                    |
|----------------------------------------------------------------------------------------------------|----------------------------------------------------------------------------------------------------|----------------------------------------------------------------------------------------------------|
| System<br>System<br>Security ▼<br>Network ▲<br>Basic<br>QoS<br>SNMP<br>UPnP<br>DDNS<br>Mail<br>FTP<br>HTTP<br>Motion Detection<br>Network failure<br>detection<br>Tampering<br>Storage Management<br>Recording<br>File Location<br>View information ▼<br>Factory Default<br>Software Version<br>Software Upgrade<br>Maintenance | Network<br>General<br>© Get IP address automatically<br>© Use fixed IP address<br>IP address<br>Subnet mask<br>Default gateway<br>Primary DNS<br>Secondary DNS<br>© Use PPPOE<br>User name<br>Password<br>Advanced<br>Web server port<br>RTSP port<br>MJPEG over HTTP port<br>HTTPS port<br>HTTPS port<br>Brable IPv6 | 192.168.1.1<br>255.255.255.0<br>0.0.0.0<br>0.0.0.0<br>0.0.0.0<br>0.0.0.0<br>80<br>534<br>8008<br>443<br>534<br>8008<br>443<br>Save |
| Software Upgrade                                                                                                    | Control and Trade I and the Total And Shares and the Shares and the                                                                                                    |                                                                                                    |

Get IP address automatically (DHCP):

The camera's default setting is "Use fixed IP address". Please refer to the previous section 6. Accessing the Camera for login with the default IP address.

If "Get IP address automatically" is selected, after the IP Camera restarts, users can search the IP address through the installer program "GRUNDIG Finder.exe", that is on the supplied CD.

NOTE: The DHCP function can only be used if you have a DHCP server in the used network.

NOTE: Please make a record of the IP Camera's MAC address, which can be found on the label of the camera, for identification in the future.

Use a fixed IP address :

To set up a static IP address, select "Use fixed IP address" and move the cursor to the IP address blank (as indicated below) and insert the new IP address, e.g. 192.168.44.230; then go to Default Gateway (explained later) and type in the appropriate setting, e.g. 192.168.44.1. Click on "Save" to confirm the new setting.

| GRUNDIG                                                                                                    |                                                                                                    |
|----------------------------------------------------------------------------------------------------|----------------------------------------------------------------------------------------------------|
| > System<br>System<br>Security ▼<br>Network ▲<br>Basic<br>QoS<br>SNMP<br>UPnP<br>DDNS<br>Mail<br>FTP<br>HTTP                                                                                                    | Network         General         Image: Second ary DNS         Object IP address         192.168.44.230         Subnet mask         255.255.255.0         Default gateway         192.168.44.1         Primary DNS         0.0.0.0         Secondary DNS         0.0.0.0 |
| Motion Detection         Network failure         detection         Tampering         Storage Management         Recording         File Location         View information         Factory Default         Software Version         Software Upgrade         Maintenance         < Back | User name<br>Password<br>Advanced<br>Web server port 80<br>RTSP port 554<br>MJPEG over HTTP port 8008<br>HTTPS port 443<br>Enable IPv6 Address configuration<br>Enable IPv6 Address :<br>Save                                                                           |

When using a static IP address to login to the IP Camera, users can access it either through the "GRUNDIG Finder" software (see 6. Accessing the Camera) or input the IP address in the URL bar and click on "Enter".

| Grundig IP Camera - Windows Internet Explorer |    |   |
|-----------------------------------------------|----|---|
| (→) √ (€) http://192.168.44.230/              | 47 | × |

#### - IP address:

This is necessary for network identification.

#### - Subnet mask:

It is used to determine if the destination is in the same subnet. The default value is "255.255.255.0".

#### - Default gateway:

This is the gateway used to forward frames to destinations in different subnets. An invalid gateway setting will fail in the transmission to destinations in different subnets.

#### - Primary DNS:

Primary DNS is the primary domain name server that translates hostnames into IP addresses.

#### - Secondary DNS:

Secondary DNS is a secondary domain name server that backs up the primary DNS.

Use PPPoE :

The PPPoE users need to enter the PPPoE Username and Password into the fields, and need to click on the "Save" button to complete the setting.

 ${\sf Advanced}:$ 

- Web Server port:

The default web server port is 80. Once the port is changed, all users must be informed about the change for the connection to be successful. For instance, when the Administrator changes the HTTP port of the IP Camera which has the IP address "192.168.0.100" from 80 to 8080, the users must type in in the web browser "http://192.168.0.100:8080" instead of "http://192.168.0.100".

- RTSP port:

The default setting of the RTSP Port is 554; the setting range is from 1024 to 65535.

- MJPEG over HTTP port:

The default setting of the MJPEG over HTTP Port is 8008; the setting range is from 1024 to 65535.

- HTTPS port:

The default setting of the HTTPS Port is 443; the setting range is from 1024 to 65535.

NOTE: Be aware to assign a different port number for each separate service mentioned above.

IPv6 Address Configuration :

With IPv6 support, users can use the corresponding IPv6 address for browsing. Enable IPv6 by checking the box and click "Save" to complete the setting.

<QoS> (Quality of Service) :

QoS allows providing differentiated service levels for different types of traffic packets which guarantees delivery of priority services especially when network congestion occurs. Adapting the Differentiated Services (DiffServ) model, traffic flows are classified and marked with DSCP (DiffServ Codepoint) values, and thus receive the corresponding forwarding treatment from DiffServ capable routers.

| GRUNDIG                      |                 |      |
|------------------------------|-----------------|------|
| > System                     | QoS             |      |
| System                       | DSCP settings   |      |
| Security 🔻                   | Video DSCP      | 0    |
| Network 🔺                    | Audio DSCP      | 0    |
| Basic                        | Management DSCP | 0    |
| QoS                          | Management DSCP |      |
| SNMP                         |                 | Save |
| UPnP                         |                 |      |
| DDNS                         |                 |      |
| Mail                         |                 |      |
| FTP                          |                 |      |
| нттр                         |                 |      |
| Motion Detection             |                 |      |
| Network failure<br>detection |                 |      |
| Tampering                    |                 |      |
| Storage Management           |                 |      |
| Recording                    |                 |      |
| File Location                |                 |      |
| View information             |                 |      |
| Factory Default              |                 |      |
| Software Version             |                 |      |
| Software Upgrade             |                 |      |
| Maintenance                  |                 |      |
| < Back                       |                 |      |

## DSCP Settings :

The DSCP value range is from 0 to 63. The default DSCP value is 0, which means that DSCP is disabled.

The IP Camera uses the following QoS Classes: Video, Audio and Management.

- Video DSCP:

This class consists of applications such as MJPEG over HTTP, RTP/RTSP and RTSP/HTTP.

- Audio DSCP:

This setting is only available for the IP Cameras which support audio.

- Management DSCP: This class consists of the HTTP traffic: Web browsing.

Click the "Save" button to complete the setting.

NOTE: To enable this function, please make sure the switches/routers in the network support QoS.

<SNMP> (Simple Network Management Protocol) :

With Simple Network Management Protocol (SNMP) support, the IP Camera can be monitored and managed remotely by the network management system.

| GRUNDIG                       |                             |         |  |
|-------------------------------|-----------------------------|---------|--|
| > System<br><sub>System</sub> | SNMP Settings<br>SNMP v1/v2 |         |  |
| Security 🔻                    | Enable SNMP v1              |         |  |
| Network 🔺                     | Enable SNMP v2              |         |  |
| Basic                         | Read community              | public  |  |
| QoS                           | Write community             | private |  |
| SNMP                          |                             |         |  |
| UPnP                          | Traps for SNMP v1/v2        |         |  |
| DDNS                          | Enable traps                |         |  |
|                               | Trap address                |         |  |
|                               | Trap community              | public  |  |
| Motion Detection              | Trap options                |         |  |
| Network failure<br>detection  | Warm start                  |         |  |
| Tampering                     | Save                        |         |  |
| Storage Management            | Save                        |         |  |
| Recording                     |                             |         |  |
| File Location                 |                             |         |  |
| View information              |                             |         |  |
| Factory Default               |                             |         |  |
| Software Version              |                             |         |  |
| Software Upgrade              |                             |         |  |
| Maintenance                   |                             |         |  |
| < Back                        |                             |         |  |
|                               |                             |         |  |

SNMP v1/v2 :

- Enable SNMP:

Select the version of SNMP to use by checking the corresponding box.

- Read Community:

Specify the community name which has read-only access to all supported SNMP objects. The default value is "public".

- Write Community:

Specify the community name which has read/write access to all supported SNMP objects (except read-only objects). The default value is "private".

#### Traps for SNMP v1/v2 :

Traps are used by the IP Camera to send messages to a management system about important events or status changes.

- Enable Traps:

Check the box to activate trap reporting.

- Trap address:

Enter the IP address of the management server.

- Trap community:

Enter the community to use when sending a trap message to the management system.

Trap option :

- Warm start:

A Warm start SNMP trap signifies that the SNMP device, i.e. the IP Camera, performs a software reload.

Click the "Save" button to complete the setting.

<UPnP> :

## UPnP Setting :

- Enable UPnP:

When UPnP is enabled, whenever the IP Camera is presented to LAN, the icon of the connected IP Cameras will appear in My Network Places to allow for direct access as shown below.

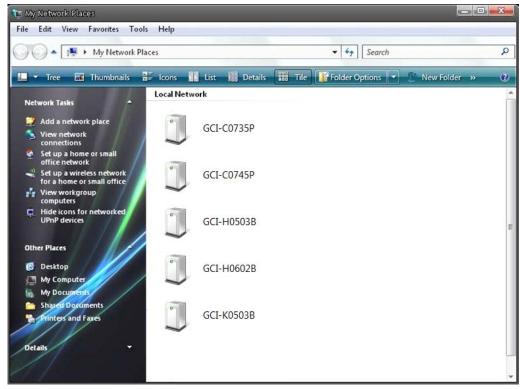

NOTE: To enable this function, please make sure the UPnP component is installed on your computer. Please refer to chapter 16. Install UPnP Components for UPnP component installation procedure.

## - Enable UPnP port forwarding:

When UPnP port forwarding is enabled, the IP Camera is allowed to open the web server port on the router automatically.

NOTE: To enable this function, please make sure that your router supports UPnP and is activated.

## - Friendly name:

Set the name of the IP Camera for identification.

# 9.4. DDNS

The Dynamic Domain Name System (DDNS) allows a host name to be constantly synchronised with a dynamic IP address. In other words, it allows those using a dynamic IP address to be associated to a static domain name so that others can connect to it through this name.

| GRUNDIG                       |                          |                               |  |
|-------------------------------|--------------------------|-------------------------------|--|
| > System<br><sub>System</sub> | DDNS<br>Dynamic DNS      |                               |  |
| Security 🔻                    | Use dynamic DNS if you w | ant to use your DDNS account. |  |
| Network 🔻                     | Enable DDNS              |                               |  |
| DDNS                          | Provider                 | DynDNS.org(Dynamic) 🔻         |  |
| Mail                          | riotider                 | <i>Dynamic g(Dynamic)</i>     |  |
| FTP                           | Host name                |                               |  |
| HTTP                          |                          |                               |  |
| Motion Detection              | Usemame/E-mail           |                               |  |
| Network failure<br>detection  |                          |                               |  |
| Tampering                     | Password/Key             |                               |  |
| Storage Management            |                          | Save                          |  |
| Recording                     |                          |                               |  |
| File Location                 |                          |                               |  |
| View information              |                          |                               |  |
| Factory Default               |                          |                               |  |
| Software Version              |                          |                               |  |
| Software Upgrade              |                          |                               |  |
| Maintenance                   |                          |                               |  |
| < Back                        |                          |                               |  |
|                               |                          |                               |  |
|                               |                          |                               |  |
|                               |                          |                               |  |
|                               |                          |                               |  |
|                               |                          |                               |  |
|                               |                          |                               |  |

Enable DDNS : Check the item to enable DDNS.

Provider :

Select one DDNS host from the provider list.

Host name :

Enter the registered domain name in the field.

Username/E-mail :

Enter the user name or e-mail required by the DDNS provider for authentication.

Password/Key :

Enter the password or key required by the DDNS provider for authentication.

# 9.5. Mail

The Administrator can can set up the sending of an e-mail via Simple Mail Transfer Protocol (SMTP) when a motion is detected. SMTP is a protocol for sending e-mail messages from server to server. SMTP is a relatively simple, text-based protocol, where one or more recipients of a message are specified and to whom the message text is transferred. The configuration page is shown below:

| SystemSMTPSecurityIst SMTP (mail) serverNetworkIst SMTP (mail) server portDDNSIst SMTP account nameMailIst SMTP passwordFTPIst creipient email addressMotion DetectionIst SMTP SSLNetwork failure<br>tectionInt SMTP (mail) serverTampering2nd SMTP (mail) server portStorage Management2nd SMTP passwordFile LocationInt SMTP passwordView informationInt SMTP SSLSoftware Version2nd SMTP SSLSoftware VersionInt SMTP SSLSoftware VersionSender email addressSoftware UpgradeSave                                                                                                    | System             | Mail                                            |      |
|----------------------------------------------------------------------------------------------------|--------------------|-------------------------------------------------|------|
| Network       Ist SMTP (mail) server port       25         DDNS       1st SMTP account name         Mail       1st SMTP password         FTP       1st recipient email address         Motion Detection       Ist SMTP SSL         Network failure       2nd SMTP (mail) server         etection       2nd SMTP (mail) server         Znd SMTP (mail) server       2nd SMTP (mail) server         2nd SMTP (mail) server       2nd SMTP (mail) server         Znd SMTP (mail) server       2nd SMTP (mail) server         Znd SMTP (mail) server       2nd SMTP (mail) server         Znd SMTP (mail) server port       25         Znd SMTP (mail) server port       25         Znd SMTP (mail) server port       25         Znd SMTP account name       2nd SMTP account name         Znd SMTP password       2nd SMTP password         Znd SMTP SSL       Sender email address         View information       Image: Sender email address         Software Version       Save         Software Upgrade       Save | System             | SMTP                                            |      |
| DDNS 1st SMTP account name   Mail 1st SMTP password   FTP 1st recipient email address   HTTP 1st SMTP SSL   Network failure<br>etection 2nd SMTP (mail) server port   25 2nd SMTP (mail) server port   25 2nd SMTP account name   2nd SMTP account name 2nd SMTP account name   Prevention 2nd SMTP account name   2nd SMTP password 2nd SMTP password   File Location 2nd SMTP password   View information 2nd SMTP SSL   Factory Default<br>Software Version Sender email address   Software Version Save                                                                                                    | Security           | 1st SMTP (mail) server                          |      |
| Mail     1st SMTP account name       FTP     1st SMTP password       HTTP     1st sMTP SSL       Motion Detection     I st SMTP SSL       Network failure     2nd SMTP (mail) server       tection     2nd SMTP (mail) server port       Storage Management     2nd SMTP password       Recording     2nd SMTP password       File Location     2nd SMTP SSL       Yiew information     I 2nd SMTP SSL       Software Version     Sender email address       Software Upgrade     Save                                                                                                    | Network            | <ul> <li>1st SMTP (mail) server port</li> </ul> | 25   |
| FTP     1st SMTP password       HTTP     1st recipient email address       Motion Detection     Ist SMTP SSL       Network failure<br>tection     2nd SMTP (mail) server       Tampering     2nd SMTP (mail) server port       Storage Management     2nd SMTP account name       Recording     2nd SMTP password       File Location     2nd SMTP SSL       View information     Image: 2nd SMTP SSL       Factory Default     Sender email address       Software Version     Save                                                                                                    | DDNS               | 1st SMTP account name                           |      |
| FTP   HTTP   Abtion Detection   Ist recipient email address   Ist SMTP SSL   2nd SMTP (mail) server   2nd SMTP (mail) server port   25   2nd SMTP account name   Storage Management   File Location   2nd SMTP password   Image: Storage Management   Software Version   Software Version   Software Version   Software Upgrade                                                                                                    | Mail               | 1st SMTP password                               |      |
| HTTP   Motion Detection   Network failure tection   2nd SMTP (mail) server   2nd SMTP (mail) server port   2s   2nd SMTP account name   2nd SMTP password   2nd recipient email address   View information   I 2nd SMTP SSL   Factory Default   Software Version   Software Upgrade   Maintenance                                                                                                    | FTP                |                                                 |      |
| Network failure 2nd SMTP (mail) server   tection 2nd SMTP (mail) server port   Tampering 2nd SMTP account name   Storage Management 2nd SMTP account name   Recording 2nd SMTP password   File Location 2nd recipient email address   View information 2nd SMTP SSL   Factory Default Sender email address   Software Version Save                                                                                                    |                    |                                                 |      |
| tection     2nd SMTP (mail) server port     25       Storage Management     2nd SMTP account name     21       Recording     2nd SMTP password     21       File Location     2nd recipient email address     21       View information     Image: 2nd SMTP SSL     21       Factory Default     Sender email address     36       Software Version     Save     Save                                                                                                    |                    |                                                 |      |
| Tampering       Storage Management       Recording       2nd SMTP account name       2nd SMTP password       2nd recipient email address       View information       2nd SMTP SSL       Factory Default       Software Version       Software Upgrade       Maintenance                                                                                                    |                    |                                                 |      |
| Recording 2nd SMTP password   File Location 2nd recipient email address   View information Image: 2nd SMTP SSL   Factory Default Sender email address   Software Version Save   Software Upgrade                                                                                                    | Tampering          |                                                 | 25   |
| File Location 2nd recipient email address   View information Image: 2nd SMTP SSL   Factory Default Sender email address   Software Version Save   Software Upgrade Save                                                                                                    | Storage Management | 2nd SMTP account name                           |      |
| View information     Image: Complete chain dudress       Factory Default     Sender email address       Software Version     Save       Maintenance     Save                                                                                                    | Recording          | 2nd SMTP password                               |      |
| Factory Default     Sender email address       Software Version     Save       Maintenance     Save                                                                                                    | File Location      | 2nd recipient email address                     |      |
| Software Version Software Upgrade Maintenance Software Upgrade                                                                                                    | View information   | 2nd SMTP SSL                                    |      |
| Software Upgrade Maintenance                                                                                                    | Factory Default    | Sender email address                            |      |
| Maintenance                                                                                                    | Software Version   |                                                 | Save |
|                                                                                                    |                    |                                                 |      |
| Back                                                                                                    |                    |                                                 |      |
|                                                                                                    | Back               |                                                 |      |
|                                                                                                    |                    |                                                 |      |
|                                                                                                    |                    |                                                 |      |
|                                                                                                    |                    |                                                 |      |

Two sets of SMTP can be configured. Each set includes the SMTP Server, Account Name, Password and E-mail Address settings. Concerning the SMTP server, contact your network service provider for more specific information.

Click the "Save" button to save the changes.

# 9.6. FTP

The Administrator can set the sending of alarm messages to a specific File Transfer Protocol (FTP) site when motion is detected. Users can assign an alarm message to up to two FTP sites. The FTP setting page is shown below. Enter the FTP details, which include server, server port, user name, password and remote folder, into the fields.

| Click | "Save" | when   | the | setting | is | finished.  |
|-------|--------|--------|-----|---------|----|------------|
| OUCK  | Jave   | WIICII | uie | setting | 15 | ministieu. |

| GRUNDIG                                          |                                                                  |      |  |  |
|--------------------------------------------------|------------------------------------------------------------------|------|--|--|
| > System<br><sub>System</sub>                    | FTP<br>FTP                                                       |      |  |  |
| Security   Network                               | 1st FTP server                                                   |      |  |  |
| DDNS                                             | 1st FTP server port<br>1st FTP user name                         | 21   |  |  |
| Mail<br>FTP                                      | 1st FTP password                                                 |      |  |  |
| нттр                                             | 1st FTP remote folder                                            |      |  |  |
| Motion Detection<br>Network failure<br>detection | <ul> <li>1st FTP passive mode</li> <li>2nd FTP server</li> </ul> |      |  |  |
| Tampering<br>Storage Management                  | 2nd FTP server port                                              | 21   |  |  |
| Recording<br>File Location                       | 2nd FTP user name<br>2nd FTP password                            |      |  |  |
| View information  View Default                   | 2nd FTP remote folder                                            |      |  |  |
| Software Version                                 | 2nd FTP passive mode                                             | Save |  |  |
| Software Upgrade<br>Maintenance                  |                                                                  |      |  |  |
| < Back                                           |                                                                  |      |  |  |
|                                                  |                                                                  |      |  |  |
|                                                  |                                                                  |      |  |  |

# 9.7. HTTP

A HTTP Notification server can listen for notification messages from IP Cameras by triggered events. The HTTP setting page is shown below. Enter the HTTP details, which include the server name (for instance, http://192.168.1.1/admin.php), user name, and password into the fields. <Alarm> triggered and <Motion Detection> notifications can then be sent to the specified <HTTP> server.

| GRUNDIG                      |                    |
|------------------------------|--------------------|
| > System                     | HTTP               |
| System                       | НТТР               |
| Security 🔻                   | 1st HTTP server    |
| Network 🔻                    |                    |
| DDNS                         | 1st HTTP user name |
| Mail                         | 1st HTTP password  |
| FTP                          | 2nd HTTP server    |
| HTTP                         |                    |
| Motion Detection             | 2nd HTTP user name |
| Network failure<br>detection | 2nd HTTP password  |
| Tampering                    | Save               |
| Storage Management           | Save               |
| Recording                    |                    |
| File Location                |                    |
| View information             |                    |
| Factory Default              |                    |
| Software Version             |                    |
| Software Upgrade             |                    |
| Maintenance                  |                    |
| < Back                       |                    |

Please refer to: 9.8. Motion Detection for HTTP Notification settings.

## 9.8. Motion Detection

The Motion Detection function allows detecting suspicious motion and triggers alarms when motion volume in the detected area reaches/exceeds the determined sensitivity threshold value.

| GRUNDIG                      |                                                                  |    |                                     |  |  |
|------------------------------|------------------------------------------------------------------|----|-------------------------------------|--|--|
| > System                     | Motion Detection                                                 |    |                                     |  |  |
| System                       | Motion Detection                                                 |    |                                     |  |  |
| Security •                   | ● Off ◎ On                                                       |    |                                     |  |  |
| Network 🔻                    | Motion Detection Setting                                         |    |                                     |  |  |
| DDNS                         | Sampling pixel interval [1-10]                                   | 1  |                                     |  |  |
| Mail                         | Detection level [1-100]                                          | 10 |                                     |  |  |
| FTP                          | Sensitivity level [1-100]                                        | 80 |                                     |  |  |
| HTTP                         | Time interval(sec) [0-7200]                                      | 10 |                                     |  |  |
| Motion Detection             |                                                                  | 10 |                                     |  |  |
| Network failure<br>detection | Triggered Action                                                 |    |                                     |  |  |
| Tampering                    | Record stream to sd card                                         |    | Motion Detection Windows add delete |  |  |
| Storage Management           | Send alarm message by FTP                                        |    | Send alarm message by E-mail        |  |  |
| Recording                    | Upload image by FTP                                              |    | Upload image by E-Mail              |  |  |
| File Location                | Send HTTP notification                                           |    |                                     |  |  |
| View information             | File Name : image.jpg                                            |    |                                     |  |  |
| Factory Default              | Add date/time suffix                                             |    |                                     |  |  |
| Software Version             | Add sequence number suffix (no maximum value)                    |    |                                     |  |  |
| Software Upgrade             | $\odot$ Add sequence number suffix up to $0$ and then start over |    |                                     |  |  |
| Maintenance                  | © Overwrite                                                      |    |                                     |  |  |
| < Back                       | save                                                             |    |                                     |  |  |
|                              |                                                                  |    |                                     |  |  |
|                              |                                                                  |    |                                     |  |  |
|                              |                                                                  |    |                                     |  |  |
|                              |                                                                  |    |                                     |  |  |
|                              |                                                                  |    |                                     |  |  |
|                              |                                                                  |    |                                     |  |  |

In the Motion Detection setting page a frame (Motion Detection Window) is displayed in the Live View Pane. The Motion Detection Window is for defining the motion detection area. To change the size of the Motion Detection Window, move the mouse cursor to the edge of the frame and draw it outward/inward. When you move the mouse cursor to the center of the frame and hold the click, you can shift the frame to the intended location.

Up to 10 Motion Detection Windows can be set. click on the "Add" button under the Live View Pane to add a Motion Detection Window. To delete a Motion Detection Window, move the mouse cursor to the selected Window, and click on the "Delete" button.

If the Motion Detection function is activated, a pop-up window (Motion) with motion indication will be shown.

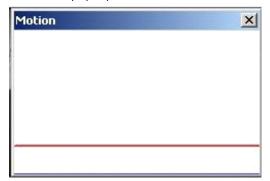

When a motion is detected, the signals will be displayed in the Motion window as shown below:

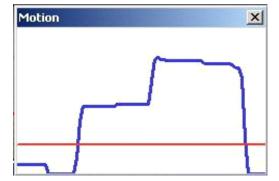

The detailed settings of Motion Detection are described as follows:

#### Motion Detection :

You will be able to turn the Motion Detection on/off in the System section "Motion Detection". The default setting is: Off.

#### Motion Detection Setting :

Users can adjust various parameters of Motion Detection in this section.

#### - Sampling pixel interval [1-10]:

The default value is 1. If the value is set as 3, it means that within the detection region, the system will take one sampling pixel for every 3 pixels by each row and each column (please refer to the figure below).

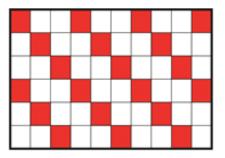

### - Detection level [1-100]:

The default level is 10. This item is to set the detection level for each sampling pixel; the smaller the value, the more sensitive the detection is.

- Sensitivity level [1-100]:

The default level is 80, which means if 20% or more sampling pixels are detected as changing, the system will detect motion. The bigger the value, the more sensitive the detection is. Meanwhile, when the value is bigger, the red horizontal line in the motion indication window will be accordingly lower.

- Time interval (sec) [0-7200]:

The default interval is 10. This value is the interval between each detected motion.

#### Triggered Action (Multi-option) :

The Administrator can specify alarm actions that will take place when the alarm is triggered. All options are listed as follows:

- Record Stream to SD Card:

When you select this item, the Motion Detection recording will be stored on your Micro SD/SDHC card when motion is detected.

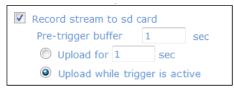

The pre-trigger buffer recording function allows users to check what happened to trigger the alarm. The pre-trigger buffer time range is from 1 to 3 seconds.

Select <Upload for \_\_\_\_ sec> to set the recording duration after the alarm is triggered. The setting range is from 1 to 99999 seconds.

Select <Upload while trigger is active> to record the triggered video until the trigger is turned off.

NOTE: Please make sure the local recording (with Micro SD/ SDHC card) is activated so that this function can be implemented. See section 9.12. 'Recording (on Camera)' for further details.

- Send Alarm Message by FTP:

The Administrator can choose to send an alarm message by FTP when a motion is detected.

- Send Alarm Message by E-Mail:

The Administrator can choose to send an alarm message by E-Mail when a motion is detected.

- Upload Image by FTP:

After selecting this item, the Administrator can assign a FTP site and configure various parameters as shown in the picture below. When a motion is detected, event images will be uploaded to the appointed FTP site.

| Upload image by FTP            |              |
|--------------------------------|--------------|
| FTP address                    | FTP1 🔻       |
| Pre-trigger buffer             | 5 frames 🔹   |
| Post-trigger buffer            | 5 frames 🛛 👻 |
| Continue image upload          |              |
| Opload for 1 sec               |              |
| Opload while trigger is active |              |
| Image frequence                | Max. 🔻 fps   |

The <Pre-trigger buffer> recording function allows users to check what happened to trigger the alarm. The pre-trigger buffer time range is from 1 to 20 frames.

On the other hand, the <Post-trigger buffer> is for uploading a certain amount of images after the alarm input is triggered. The post-trigger buffer time range is from 1 to 20 frames.

Check the box <Continue image upload> to upload the triggered images during a certain time or keep uploading until the trigger is off.

- Select <Upload for \_\_sec> and enter the duration in the blank. The images of the duration will be uploaded to the FTP when the alarm input is triggered. The setting range is from 1 to 9999 seconds.

- Select <Upload while trigger is active> to keep the images being uploaded to the FTP while the trigger is active, i.e. until the alarm is stopped.

Set the Image frequency as the upload frame rate. The setting range is from 1 frame to 15 frames.

- Upload Image by E-Mail:

After selecting this item, the Administrator can assign an e-mail address and configure various parameters as shown in the picture below. When a motion is detected, event images will be sent to the appointed e-mail address.

| V | Upload image by E-Mail      |            |
|---|-----------------------------|------------|
|   | E-Mail address              | E-Mail 1 💌 |
|   | Pre-trigger buffer          | 5 frames 👻 |
|   | Post-trigger buffer         | 5 frames 👻 |
|   | Continue image upload       |            |
|   | Opload for 1 sec            |            |
|   | Opload while trigger is act | tive       |
|   | Image frequence             | Max. 👻 fps |

The <Pre-trigger buffer> recording function allows users to check what happened to trigger the alarm. The pre-trigger buffer time range is from 1 to 20 frames.

On the other hand, the <Post-trigger buffer> is for uploading a certain amount of images after the alarm input is triggered. The post-trigger buffer time range is from 1 to 20 frames.

Check the box <Continue image upload> to upload the triggered images during a certain time or keep uploading until the trigger is off.

- Select <Upload for \_\_sec> and enter the duration in the blank. The images of the duration will be uploaded to the FTP when the alarm input is triggered. The setting range is from 1 to 9999 seconds.

- Select <Upload while trigger is active> to keep the images being uploaded to the FTP while the trigger is active, i.e. until the alarm is stopped.

Set the Image frequency as the upload frame rate. The setting range is from 1 frame to 15 frames.

NOTE: Make sure SMTP or FTP configuration has been completed. See section 9.5. Mail and 9.6. FTP for further details.

- Send HTTP notification:

Check this item, select the destination HTTP address, and specify the parameters for event notifications when <Motion Detection> is triggered. When an alarm is triggered, the notification can be sent to the specified HTTP server.

For instance, if the custom parameter is set as "action=1&group=2", and the HTTP server's name is" http://192.168.1.200/admin.php", the notification will be sent to the HTTP server as "http://192.168.1.200/admin.php? Action=1&group=2" when an alarm is triggered.

| Send HTTP notification | on      |
|------------------------|---------|
| HTTP address           | HTTP1 ▼ |
| Custom parameters      |         |

File Name :

Enter a file name into the blank box, e.g. image.jpg. The uploaded image's file name format can be set in this section. Please select the one that meets your requirements.

Add date/time suffix:
File name: imageYYMMDD\_HHNNSS\_XX.jpg
Y: Year, M: Month, D: Day
H: Hour, N: Minute, S: Second
X: Sequence Number

- Add sequence number suffix (no maximum value): File name: imageXXXXXX.jpg X: Sequence Number

Add sequence number suffix up to \_ and then start over:
 File Name: imageXX.jpg
 X: Sequence Number

The file name suffix will end at the number being set. For example, if the setting is "10", the file name will start from 00, end at 10, and then start all over again.

- Overwrite:

The original image in the FTP site will be overwritten with a static filename by the new uploaded file.

Save :

Click on the "Save" button to save all the Motion Detection alarm settings mentioned above.

## 9.9. Network Failure Detection

This function is used to detect network failure that might happen during camera operation.

|                                                                                                    | on                                                                                                    |                                                                                                    |                                                                                                    |
|----------------------------------------------------------------------------------------------------|----------------------------------------------------------------------------------------------------|----------------------------------------------------------------------------------------------------|----------------------------------------------------------------------------------------------------|
|                                                                                                    |                                                                                                    |                                                                                                    |                                                                                                    |
| and the part of the part of th | © On                                                                                                    |                                                                                                    |                                                                                                    |
|                                                                                                    |                                                                                                    |                                                                                                    |                                                                                                    |
| Ping the IP address                                                                                                    | 0.0.0                                                                                                    | every 1                                                                                                    | minutes                                                                                                    |
| Triggered Action                                                                                                    |                                                                                                    |                                                                                                    |                                                                                                    |
| Record stream to                                                                                                    | sd card                                                                                                    |                                                                                                    |                                                                                                    |
| Send message by                                                                                                    | FTP                                                                                                    |                                                                                                    | Send message by E-Mail                                                                                                    |
|                                                                                                    |                                                                                                    |                                                                                                    |                                                                                                    |
| Save                                                                                                    |                                                                                                    |                                                                                                    |                                                                                                    |
|                                                                                                    |                                                                                                    |                                                                                                    |                                                                                                    |
|                                                                                                    |                                                                                                    |                                                                                                    |                                                                                                    |
|                                                                                                    |                                                                                                    |                                                                                                    |                                                                                                    |
|                                                                                                    |                                                                                                    |                                                                                                    |                                                                                                    |
|                                                                                                    |                                                                                                    |                                                                                                    |                                                                                                    |
|                                                                                                    |                                                                                                    |                                                                                                    |                                                                                                    |
|                                                                                                    |                                                                                                    |                                                                                                    |                                                                                                    |
|                                                                                                    |                                                                                                    |                                                                                                    |                                                                                                    |
|                                                                                                    |                                                                                                    |                                                                                                    |                                                                                                    |
|                                                                                                    |                                                                                                    |                                                                                                    |                                                                                                    |
|                                                                                                    |                                                                                                    |                                                                                                    |                                                                                                    |
|                                                                                                    |                                                                                                    |                                                                                                    |                                                                                                    |
|                                                                                                    |                                                                                                    |                                                                                                    |                                                                                                    |
|                                                                                                    |                                                                                                    |                                                                                                    |                                                                                                    |
|                                                                                                    |                                                                                                    |                                                                                                    |                                                                                                    |
|                                                                                                    |                                                                                                    |                                                                                                    |                                                                                                    |
|                                                                                                    | Detection Switch  Off  Detection Type  Ping the IP address  Triggered Action  Record stream to  Send message by | Off On Detection Type Ping the IP address 0.0.0.0 Triggered Action Record stream to sd card Send message by FTP | Detection Switch  Off Of On Detection Type Ping the IP address 0.0.0.0 every 1  Triggered Action Record stream to sd card Send message by FTP |

**Detection Switch :** 

Here you can turn the Network Failure Detection on and off.

#### Detection Type :

Here you can set an IP address that should be pinged in order to detect network failure. Please also set the interval (in minutes) for this pinging.

#### Triggered Action (Multi-option) :

The Administrator can specify alarm actions that will take place when motion is detected. All options are listed as follows:

#### - Record Stream to SD Card:

When you check this item, the alarm-triggered recording will be stored on your Micro SD/SDHC card when Network Failure is detected.

| Record stream to sd | card          |  |
|---------------------|---------------|--|
| Pre-trigger buffer  | 1 sec         |  |
| O Upload for 1      | sec           |  |
| Opload while trig   | ger is active |  |

The pre-trigger buffer recording function allows users to check what happened to trigger the alarm. The pre-trigger buffer time range is from 1 to 3 seconds.

Select <Upload for \_\_\_\_ sec> to set the recording duration after the alarm is triggered. The setting range is from 1 to 99999 seconds.

Select <Upload while trigger is active> to record the triggered video until the trigger is turned off.

NOTE: Please make sure the local recording (with Micro SD/ SDHC card) is activated so that this function can be implemented. See section 9.12. 'Recording (on Camera)' for further details.

- Send Alarm Message by FTP:

The Administrator can select whether to send an alarm message by FTP when Network Failure is detected.

- Send Alarm Message by E-Mail:

The Administrator can choose to send an alarm message by E-Mail when Network Failure is detected.

#### 9.10. Tampering

The Tampering Alarm function helps the IP Camera against tampering such as deliberate redirection, blocking, spray paint, lens covering, etc. through video analysis and reaction to such events by sending out notifications or uploading snapshots to the specified destination(s).

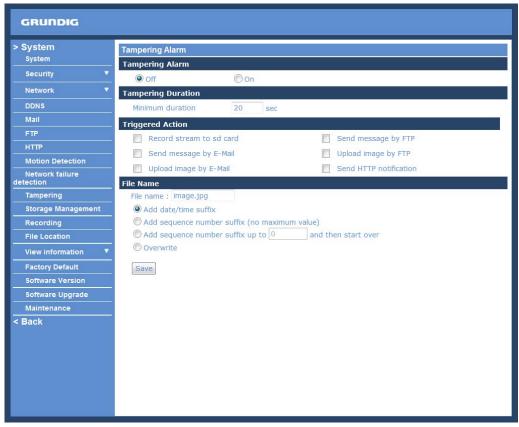

Detection of camera tampering is achieved by measuring the differences between the older frames of video (which are stored in buffers) and more recent frames.

#### Tampering Alarm :

You will be able to turn the Tampering Alarm function on/off in the Tampering Alarm setting section. The default setting is: Off.

#### Tampering Duration :

The Minimum Tampering Duration is the time the video analysis will need to determine whether any camera tampering has occurred. Defining the Minimum Duration can also be interpreted as defining the Tampering threshold; longer duration represents a higher threshold. The settable Tampering Duration time range is from 10 to 3600 seconds.

#### Triggered Action (Multi-option) :

The Administrator can specify alarm actions that will take place when tampering is detected. All options are listed as follows:

### - Record Stream to SD Card:

When you check this item, the alarm-triggered recording will be stored on your Micro SD/SDHC card when Tampering is detected.

| Record stream to sd | card      |      |
|---------------------|-----------|------|
| Pre-trigger buffer  | 1         | sec  |
| O Upload for 1      | sec       |      |
| Opload while trig   | ger is ac | tive |

The pre-trigger buffer recording function allows users to check what happened to trigger the alarm. The pre-trigger buffer time range is from 1 to 3 seconds.

Select <Upload for \_\_\_\_ sec> to set the recording duration after the alarm is triggered. The setting range is from 1 to 99999 seconds.

Select <Upload while trigger is active> to record the triggered video until the trigger is turned off.

NOTE: Please make sure the local recording (with Micro SD/ SDHC card) is activated so that this function can be implemented. See section 9.12. 'Recording (on Camera)' for further details.

- Send Alarm Message by FTP:

The Administrator can select whether to send an alarm message by FTP when Tampering is detected.

- Send Alarm Message by E-Mail:

The Administrator can choose to send an alarm message by E-Mail when Tampering is detected.

- Upload Image by FTP:

After selecting this item, the Administrator can assign a FTP site and configure various parameters as shown in the figure below. When tampering is detected, event images will be uploaded to the appointed FTP site.

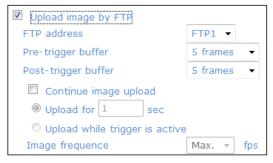

The <Pre-trigger buffer> recording function allows users to check what happened to trigger the alarm. The pre-trigger buffer time range is from 1 to 20 frames.

On the other hand, the <Post-trigger buffer> is for uploading a certain amount of images after the alarm input is triggered. The post-trigger buffer time range is from 1 to 20 frames.

Check the box <Continue image upload> to upload the triggered images during a certain time or keep uploading until the trigger is off.

- Select <Upload for \_\_sec> and enter the duration in the blank. The images of the duration will be uploaded to the FTP when the alarm input is triggered. The setting range is from 1 to 9999 seconds.

- Select <Upload while trigger is active> to keep the images being uploaded to the FTP while the trigger is active, i.e. until the alarm is stopped.

Set the Image frequency as the upload frame rate. The setting range is from 1 frame to 15 frames.

### - Upload Image by E-Mail:

After selecting this item, the Administrator can assign an e-mail address and configure various parameters as shown in the figure below. When tampering is detected, event images will be sent to the appointed e-mail address.

| Upload image by E-Mail      |            |
|-----------------------------|------------|
| E-Mail address              | E-Mail 1 🔻 |
| Pre-trigger buffer          | 5 frames 👻 |
| Post-trigger buffer         | 5 frames 👻 |
| Continue image upload       |            |
| Opload for 1 sec            |            |
| Opload while trigger is act | tive       |
| Image frequence             | Max. 👻 fps |

The <Pre-trigger buffer> recording function allows users to check what happened to trigger the alarm. The pre-trigger buffer time range is from 1 to 20 frames.

On the other hand, the <Post-trigger buffer> is for uploading a certain amount of images after the alarm input is triggered. The post-trigger buffer time range is from 1 to 20 frames.

Check the box <Continue image upload> to upload the triggered images during a certain time or keep uploading until the trigger is off.

- Select <Upload for \_\_sec> and enter the duration in the blank. The images of the duration will be uploaded to the FTP when the alarm input is triggered. The setting range is from 1 to 9999 seconds.

- Select <Upload while trigger is active> to keep the images being uploaded to the FTP while the trigger is active, i.e. until the alarm is stopped.

Set the Image frequency as the upload frame rate. The setting range is from 1 frame to 15 frames.

NOTE: Make sure SMTP or FTP configuration has been completed. See section 9.5. Mail and 9.6. FTP for further details.

- Send HTTP notification:

Check this item, select the destination HTTP address, and specify the parameters for HTTP notifications. When the Tampering Alarm is triggered, the HTTP notifications can be sent to the specified HTTP server.

For instance, if the custom parameter is set as "action=1&group=2", and the HTTP server's name is "http://192.168.1.200/admin.php", the notification will be sent to the HTTP server as "http://192.168.1.200/admin.php? Action=1&group=2" when an alarm is triggered.

| Send HTTP notification |         |
|------------------------|---------|
| HTTP address           | HTTP1 🔻 |
| Custom parameters      |         |

File Name :

The uploaded image's filename format can be set in this section. Please select the one that meets your requirements (please see the section "File Name" in 9.8. Motion Detection).

Save :

Click the Save button to save all the Tampering Alarm settings mentioned above.

#### 9.11. Storage Management (on Camera)

Users can store local recordings on a Micro SD/SDHC card of up to 32 GB. This page shows the capacity information of the Micro SD card and a recording list with all the recording files saved on the memory card. Users can also format the SD card and implement automatic recording cleanup through the setting page.

To implement Micro SD card recording, please go to the "Recording" page (see 9.12. 'Recording (on Camera)') for activation.

NOTE: Please format the Micro SD/SDHC card when using it for the first time. Formatting will also be required when a memory card has already been used on one device and was later transferred to another device with a different software platform.

| GRUNDIG                       |                                       |                       |             |      |
|-------------------------------|---------------------------------------|-----------------------|-------------|------|
| > System<br><sub>System</sub> | Storage Management Device information |                       |             |      |
| Security 🔻                    | Device Information<br>Device type:    | SD card               |             |      |
| Network 🔻                     | Free space:                           | 0 KB                  | Total size: | 0 KB |
| DDNS                          | Status:                               | No                    | Full:       | No   |
| Mail                          | Device setting                        |                       |             |      |
| FTP                           | Format device :                       | Format                |             |      |
| HTTP                          | Disk cleanup setting                  |                       |             |      |
| Motion Detection              | Enable automatic                      | diele elemente        |             |      |
| Network failure<br>detection  | Remove recordings                     |                       | 1 day(s) 🔻  |      |
| Tampering                     | Remove oldest rec                     | ordings when disk is: | 85 % full   |      |
| Storage Management            | Save                                  |                       | Jo Tur      |      |
| Recording                     |                                       |                       |             |      |
| File Location                 | Recording list                        |                       |             |      |
| View information 🔻            | FileName                              |                       | Size        |      |
| Factory Default               |                                       |                       |             |      |
| Software Version              |                                       |                       |             |      |
| Software Upgrade              |                                       |                       |             |      |
| Maintenance                   | Remove                                | Sort download         |             |      |
| < Back                        | Kentove                               | download              |             |      |
|                               |                                       |                       |             |      |
|                               |                                       |                       |             |      |
|                               |                                       |                       |             |      |
|                               |                                       |                       |             |      |
|                               |                                       |                       |             |      |
|                               |                                       |                       |             |      |
|                               |                                       |                       |             |      |

#### Device Information :

When users insert the Micro SD/SDHC card, the card information such as the memory capacity and status will be shown in the Device Information section. The memory card is successfully installed if its status is shown in the "Device information" section in the Storage Management page.

#### Device Setting :

Click on the "Format" button to format the memory card.

#### Disk Cleanup Setting :

Users can enable an automatic recordings cleanup by checking this item and specifying the time and storage limits.

#### Recording List :

Each video file on the Micro SD/SDHC card will be listed in the Recording list as shown below. The maximum file size is 60 MB (60 MB per file).

If the recording modus is set to "Always" and at the same time the event recording (when a motion detection or an alarm takes place) is also turned on, in this case, when an event occurs, the event will be recorded first, afterwards the camera will return to normal recording mode. When the recording mode is set to "Always" (consecutive recording) in the submenu "Recording" and the Micro SD/SDHC card recording is also allowed to be enabled when triggered by events, once the events occur, the system will immediately implement the recorded events to the memory card. After event recording, the device will return to regular recording mode.

| Recording list        |           |
|-----------------------|-----------|
| FileName              | Size      |
| M_20110325_175641.avi | 1114 K 🔺  |
| M 20110325 175800.avi | 14855 🖼   |
| M 20110325 175824.avi | 9901 K    |
| M 20110325 180018.avi | 16938     |
| M_20110325_180047.avi | 16904 🖡 🔫 |
| Remove Sort           | Download  |

- Remove:

To remove a file, select the file first, and then click on the "Remove" button.

- Sort:

When you click on the "Sort" button, the files in the Recording list will be listed in name and date order.

NOTE: The capital letters (A, M or R) appearing in the very beginning of a name denote the sort of the recording: A stands for Alarm, M stands for Motion and R stands for regular recording.

#### - Download:

To open/download a video clip, select the file first, and then click on the "Download" button underneath the Recording list field. The selected file window will pop up as shown below. Click on the AVI file to directly play the video in the player or download it to a specified location.

| () http://192.16 | 8.44.47/cgi-bin/sddownloa | d                   | × |
|------------------|---------------------------|---------------------|---|
| @ http://192.1   | 68.44.47/cgi-bin/sddownlo | oad.cgi?downloa     |   |
| Download reco    | rding file                |                     |   |
| Select file list |                           |                     |   |
| File name:       | M 20110325 175800.av      | <u>ri</u>           |   |
|                  |                           |                     |   |
| Internet         | -                         | ▼ <sup>®</sup> 100% |   |

# 9.12. Recording (on Camera)

In the Recording setting page, users can specify the recording schedule that fits the present surveillance requirement.

| > System<br>System          | Recording     |                       |                |          |     |
|-----------------------------|---------------|-----------------------|----------------|----------|-----|
| Security 🔻                  | Recording scl | hedule                |                |          |     |
|                             | Oisable       |                       |                |          |     |
| Hetwork                     | O Always      |                       |                |          |     |
| DDNS                        | Only during   | g time frame<br>ekday | Start time     | Duration |     |
| Mail                        |               |                       |                |          |     |
| FTP                         | 1 2           |                       |                |          |     |
| HTTP                        | 3             |                       |                |          |     |
| Motion Detection            | 4 5           |                       |                |          |     |
| Network failure<br>etection | 6 7           |                       |                |          |     |
| Tampering                   | 8             |                       |                |          |     |
| Storage Management          | 9 10          |                       |                |          |     |
| Recording                   |               | Mon Tue               | Wed T          | hu 🗌 Fri | Sat |
| File Location               | Start time :  |                       | Duration : 00: |          |     |
| View information            | Save          |                       |                |          |     |
| Factory Default             |               |                       |                |          |     |
| Software Version            |               |                       |                |          |     |
| Software Upgrade            |               |                       |                |          |     |
| Maintenance                 |               |                       |                |          |     |
| Back                        |               |                       |                |          |     |

Activating Micro SD/SDHC Card Recording :

Two types of schedule mode are offered: "Always" and "Only during time frame". You can set up the time frame according to your requirements or you can choose "Always" to allow the Micro SD/SDHC Card Recording to be activated all the time.

Please click on the "Save" button to confirm the schedule mode.

Terminating Micro SD/SDHC Card Recording :

Select "Disable" to terminate the recording function.

## 9.13. File Location (on PC)

Users can specify a storage location for the snapshots and the live video recording. The default setting is: C:\. Once the setting is confirmed, click on "Save," and all the snapshots and recordings will be saved in the designated location.

| NOTE: Please make su | re the selected file path | contains valid character | s such as letters and numbers. |
|----------------------|---------------------------|--------------------------|--------------------------------|
|                      |                           |                          |                                |

| GRUNDIG                      |                               |                            |           |
|------------------------------|-------------------------------|----------------------------|-----------|
| > System                     | File Location                 |                            |           |
| System                       | Set the destination of snapsh | ot photos and recorded vid | leo files |
| Security 🔻                   | All files stored at:          | C:\                        | Select    |
| Network 🔻                    |                               | C:\                        | Select    |
| DDNS                         | Save                          |                            |           |
| Mail                         |                               |                            |           |
| FTP                          |                               |                            |           |
| HTTP                         |                               |                            |           |
| Motion Detection             |                               |                            |           |
| Network failure<br>detection |                               |                            |           |
| Tampering                    |                               |                            |           |
| Storage Management           |                               |                            |           |
| Recording                    |                               |                            |           |
| File Location                |                               |                            |           |
| View information             |                               |                            |           |
| Factory Default              |                               |                            |           |
| Software Version             |                               |                            |           |
| Software Upgrade             |                               |                            |           |
| Maintenance                  |                               |                            |           |
| < Back                       |                               |                            |           |

NOTE: Users with the Windows 7 operating system on their PC need to follow the following procedure to be able to use the Snapshot function. First you need to log on to your computer as an Administrator. Then please go to Windows Start menu, click with the right mouse button on your Internet Browser and select in the appearing popup window "Run as Administrator". Afterwards you can log in to your camera as usual (as an administrator or user).

# 9.14. View Log File

Click on the link to view the system log file. The content of this file provides useful information about configuration and connections after system boot-up.

| System                       | System Log                                                                                                    |
|------------------------------|----------------------------------------------------------------------------------------------------|
| System                       | [Tue May 8 08:49:00 2012]Network interface initialized start                                                                                                 |
| Security 🔻                   | [Tue May 8 08:49:08 2012]Network interface initialized end                                                                                                   |
| Network 🔻                    | [Tue May 8 08:49:08 2012]Host IP = 192.168.44.36<br>[Tue May 8 08:49:08 2012]Subnet Mask = 255.255.255.0                                                     |
| DDNS                         | [Tue May 8 08:49:08 2012]Gateway = 192.168.44.1                                                                                                    |
| Mail                         | [Tue May 8 08:49:08 2012]MAC address = B8:41:5F:01:C5:B0<br>[Tue May 8 08:49:38 2012]admin@::ffff:192.168.44.73 GET / HTTP/1.1                               |
| FTP                          | [Tue May 8 08:49:39 2012]admin@::ffff:192.168.44.73 GET /cgi-bin/setlogout.c                                                                                 |
| HTTP                         | [Tue May 8 08:49:39 2012]admin@::ffff:192.168.44.73 GET /cgi-bin/ret.cgi HTT<br>[Tue May 8 08:49:39 2012]admin@::ffff:192.168.44.73 GET /cgi-bin/main.cgi HT |
| Motion Detection             | [Tue May 8 08:49:39 2012]admin@::ffff:192.168.44.73 GET /cgi-bin/top.cgi HTT                                                                                 |
| Network failure<br>detection | [Tue May 8 08:49:40 2012]admin@::ffff:192.168.44.73 GET /cgi-bin/center.cgi F<br>[Tue May 8 08:49:42 2012]admin@::ffff:192.168.44.73 GET /cgi-bin/showdate.c |
| Tampering                    | [Tue May 8 08:49:49 2012]admin@::ffff:192.168.44.73 GET /cgi-bin/servermain<br>[Tue May 8 09:15:37 2012]admin@::ffff:192.168.44.73 GET /cgi-bin/storage.cgi  |
| Storage Management           |                                                                                                    |
| Recording                    |                                                                                                    |
| File Location                |                                                                                                    |
| View information             |                                                                                                    |
| Log file                     |                                                                                                    |
| User information             |                                                                                                    |
| Parameters                   | ۲. III کې او کې کې کې کې کې کې کې کې کې کې کې کې کې                                                                                                    |
| Factory Default              |                                                                                                    |
| Software Version             |                                                                                                    |
| Software Upgrade             |                                                                                                    |
| Maintenance                  |                                                                                                    |
| < Back                       |                                                                                                    |

## 9.15. View User Information

The Administrator can view each user's login information and their privileges (see section 9.2. Security).

View User Login Information :

All the users in the network will be listed in the "User Information" zone, as shown below. The picture below shows: User: 4321

| This indicates that one user's | login username is: User.  | and the password is: 4321 |
|--------------------------------|---------------------------|---------------------------|
|                                | tegin deen name ier eeer, |                           |

| GRUNDIG                       |                                                                                                    |
|-------------------------------|----------------------------------------------------------------------------------------------------|
| > System<br><sub>System</sub> | System Log                                                                                                    |
| Security 🔻                    | [Tue May 8 08:49:00 2012]Network interface initialized start ^<br>[Tue May 8 08:49:08 2012]Network interface initialized end<br>[Tue May 8 08:49:08 2012]Host IP = 192.168.44.36 |
| Network                       | [Tue May 8 08:49:08 2012]Subnet Mask = 255.255.255.0                                                                                                    |
| DDNS                          | [Tue May 8 08:49:08 2012]Gateway = 192.168.44.1<br>[Tue May 8 08:49:08 2012]MAC address = B8:41:5F:01:C5:B0                                                                      |
| Mail                          | [Tue May 8 08:49:38 2012]admin@::ffff:192.168.44.73 GET / HTTP/1.1                                                                                                    |
| FTP                           | [Tue May 8 08:49:39 2012]admin@::ffff:192.168.44.73 GET /cgi-bin/setlogout.c<br>[Tue May 8 08:49:39 2012]admin@::ffff:192.168.44.73 GET /cqi-bin/ret.cqi HTT                     |
| HTTP                          | [Tue May 8 08:49:39 2012]admin@::ffff:192.168.44.73 GET /cgi-bin/main.cgi H1<br>[Tue May 8 08:49:39 2012]admin@::ffff:192.168.44.73 GET /cgi-bin/top.cgi HTT                     |
| Motion Detection              | [Tue May 8 08:49:39 2012]admin@::iff:192.168.44.73 GET/cgi-bin/conter.cgi F                                                                                                    |
| detection                     | [Tue May 8 08:49:42 2012]admin@::ffff:192.168.44.73 GET /cgi-bin/showdate.<br>[Tue May 8 08:49:49 2012]admin@::ffff:192.168.44.73 GET /cgi-bin/servermain                        |
| Tampering                     | [Tue May 8 09:15:37 2012]admin@::ifff:192.168.44.73 GET /cgi-bin/storage.cgi                                                                                                    |
| Storage Management            |                                                                                                    |
| Recording                     |                                                                                                    |
| File Location                 |                                                                                                    |
| View information              |                                                                                                    |
| Log file<br>User information  |                                                                                                    |
| Parameters                    | • • • • • • • • • • • • • • • • • • •                                                                                                    |
| Factory Default               |                                                                                                    |
| Software Version              |                                                                                                    |
| Software Upgrade              |                                                                                                    |
| Maintenance                   |                                                                                                    |
| < Back                        |                                                                                                    |
|                               |                                                                                                    |
|                               |                                                                                                    |
|                               |                                                                                                    |

### View User Privilege :

If you click on "Get user privacy" at the bottom of the page, the Administrator will be able to view each user's privileges.

| - Constants                  |                                              |          |
|------------------------------|----------------------------------------------|----------|
| > System                     | Parameter List                               |          |
| System                       | Mega Pixel Camera Initial Configuration File | <b>^</b> |
| Security 🔻                   |                                              | =        |
| Network 🔻                    | [Camera setting]                             |          |
| DDNS                         |                                              |          |
| Mail                         | exposure mode = <auto></auto>                |          |
| FTP                          | min shutter speed = <8>                      |          |
| HTTP                         | fixed shutter speed = <56>                   |          |
|                              |                                              |          |
| Motion Detection             | white balance mode = <auto></auto>           |          |
| Network failure<br>detection | white balance rgain = <57>                   |          |
| Tampering                    | white balance bgain = $\langle 54 \rangle$   |          |
| Storage Management           |                                              |          |
| Recording                    | brightness value = <128>                     |          |
| File Location                | sharpness value = <4>                        |          |
| View information             | contrast value = <64>                        |          |
| Log file                     | saturation = <64>                            |          |
| User information             |                                              | -        |
| Parameters                   |                                              | F.       |
| Factory Default              |                                              |          |
| Software Version             |                                              |          |
| Software Upgrade             |                                              |          |
| Maintenance                  |                                              |          |
| < Back                       |                                              |          |
|                              |                                              |          |
|                              |                                              |          |

As the picture above shows: User: 1:1:0:1

1:1:0:1 = I/O access : Camera control : Talk : Listen (see 9.2. Security)

This denotes that the user has been granted the privileges of I/O access, Camera control and Listen.

| ☑ I/O access | 🗹 Camera control |
|--------------|------------------|
| Talk         | 🗹 Listen         |

## 9.16. View Parameters

Click on this item to view the entire system's parameter setting.

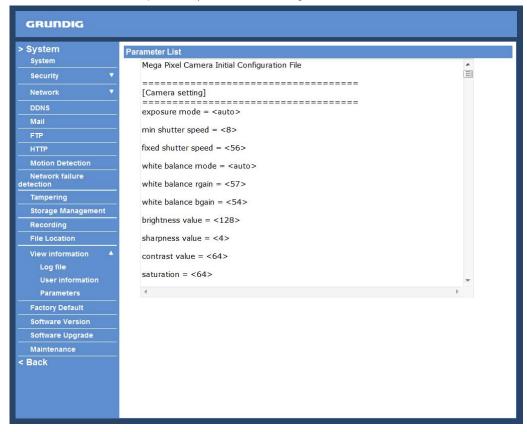

### 9.17. Factory Default

The factory default setting page is shown below. Follow the instructions to reset the IP Camera to factory default setting if needed.

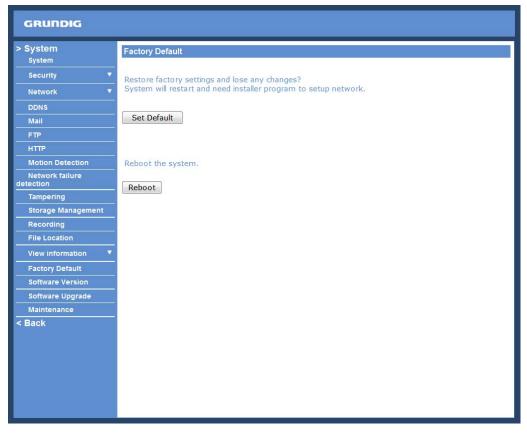

### Set Default :

Click on the "Set Default" button to recall the factory default settings. After 30 seconds the system will restart.

NOTE: The IP address will also be restored to default (192.168.1.1).

Reboot :

When you click on the "Reboot" button, the system will restart without changing the current settings.

### 9.18. Software Version

The current software version is displayed in the software version page, which is shown in the picture below.

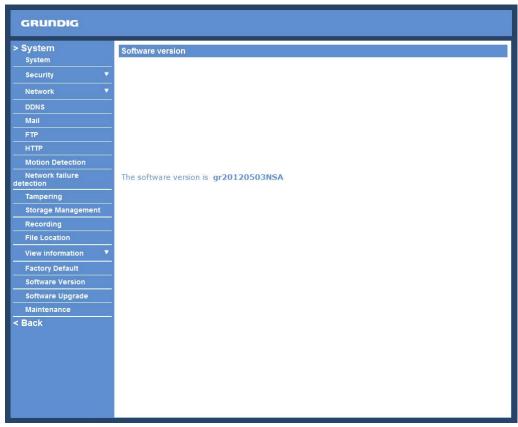

## 9.19. Software Upgrade

Software upgrade can be carried out on the "Software Upgrade" page, as shown below.

| GRUNDIG                                                                 |                                                                                                    |
|-------------------------------------------------------------------------|----------------------------------------------------------------------------------------------------|
| DDNS Mail FTP HTTP Motion Detection Network failure detection Tampering | Upgrade<br>Follow These Steps To Do The Software Upgrade<br>Step1:<br>Upload the binary file<br>Browse<br>Step2:<br>Select binary file you want to upgrade<br>uImage+userland.img<br>Step3:<br>Click the upgrade button to start the upgrade process<br>Upgrade |

NOTE: Make sure the upgrade software file is available before carrying out the software upgrade.

The procedure of a software upgrade is as follows:

Step 1: Click on "Browse" and select the following binary file to be uploaded: uImage+userland.

NOTE: Do not change the upgrade file name, or the system will fail to find the file.

Step 2: Pull down the upgrade binary file list and select the file you want to upgrade; in this case, select "ulmage+userland".

Step 3: Click on "Upgrade". The system will first check whether the upgrade file exists or not, and then begin to upload the upgrade file. Subsequently, the upgrade status bar will be displayed on the page. When 100% is reached, the upgrade process is finished.

After the upgrade process is finished, the Viewer will return to the Home page.

Step 4: Close the video browser.

Step 5: Go to "Start" on your Windows desktop, activate "Control Panel", and then double-click on "Add or Remove Programs". In the "Currently installed programs" list, select "GRUNDIG Viewer" and click on the button "Remove" to uninstall the existing GRUNDIG Viewer.

Step 6: Open a new web browser, re-login the IP Camera, and then allow the automatic download of the GRUNDIG Viewer.

### 9.20. Maintenance

Users can export configuration files to a specified location and retrieve data by uploading an existing configuration file to the IP Camera. This is especially convenient if you want to have the same configuration for multiple cameras.

| GRUNDIG                                                             |                                                                  |
|---------------------------------------------------------------------|------------------------------------------------------------------|
| > System<br>System<br>Security V<br>Network V<br>DDNS               | Maintenance<br>Export files<br>Export configuration files Export |
| Mail<br>FTP<br>HTTP                                                 | Select configuration files Browse Upload                         |
| Motion Detection<br>Network failure<br>detection<br>Tampering       |                                                                  |
| Storage Management Recording File Location                          |                                                                  |
| View information  Factory Default Software Version Software Upgrade |                                                                  |
| Maintenance<br>< Back                                               |                                                                  |
|                                                                     |                                                                  |

Export:

Users can save the system settings by exporting the configuration file (.bin) to a specified location for future use. When you click on the "Export" button, the File Download window will pop up as shown below. Click "Save" and specify a desired location for saving the configuration file.

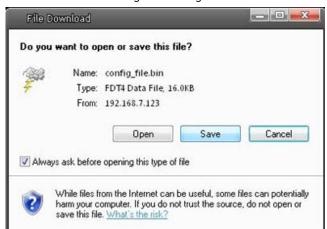

Upload:

To copy an existing configuration file to the IP Camera, please first click on "Browse" to select the configuration file, and then click on the "Upload" button for uploading.

NOTE: The cameras need to have the same software version to upload the configuration file.

### 10. Streaming Settings

### 10.1. Video Format

### Video Resolution :

Under the Video Resolution section, the available video resolution formats include MJPEG and H.264. Please refer to Chapter 6. Video Resolution Setup for more combination details.

| GRUNDIG            |                                                                                             |
|--------------------|---------------------------------------------------------------------------------------------|
| > Streaming        | Video Format                                                                                |
| Video Format       | Video Resolution :                                                                          |
| Video Compression  | H.264 + H.264 ▼                                                                             |
| Video OCX Protocol | H.264-1 format : 1920 x 1080 (25 fps) 🔻                                                     |
| Video Frame Rate   | H.264-2 format : 720 x 576 (25 fps) 🔻                                                       |
|                    | BNC support : N/A                                                                           |
| Video Mask         | Save                                                                                        |
| < Back             | Note :                                                                                      |
|                    | Image attachment by FTP or E-mail will be available only while MJPEG streaming is selected. |
|                    | Text Overlay Settings :                                                                     |
|                    | Include date                                                                                |
|                    | Include text string:                                                                        |
|                    | Save                                                                                        |
|                    | Video Rotate Type :                                                                         |
|                    | Normal video 🔹                                                                              |
|                    | Save                                                                                        |
|                    | GOV Settings :                                                                              |
|                    | H.264-1 GOV Length : 50 H.264-2 GOV Length : 50                                             |
|                    | H.264-3 GOV Length: 25 H.264-4 GOV Length: 25                                               |
|                    | Save                                                                                        |
|                    | H.264 Profile :                                                                             |
|                    | H.264-1 : Main profile ▼ H.264-2 : Main profile ▼                                           |
|                    | H.264-3 : Main profile ▼ H.264-4 : Main profile ▼                                           |
|                    | Save                                                                                        |

Click on "Save" to confirm the setting.

Text Overlay Settings :

Users can select these items to display data (date/time/text) on the live video pane. The maximum length of the string is 18 alphanumeric characters.

Click "Save" to confirm the Text Overlay setting.

Video Rotation Type :

Users can change the video display type if necessary. The selectable video rotation types include Normal video, Flip video, Mirror video, 90 degree counter-/clockwise and 180 degree rotation. Differences between these types are illustrated below.

Suppose the displayed image of IP Camera is shown as the figure below.

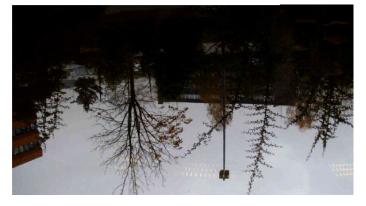

To rotate the image, users can select "Flip video", for instance. Then the displayed image will be reversed as shown below.

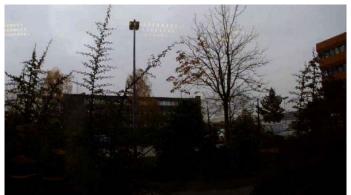

The following are descriptions of different video rotation types.

#### - Flip video:

If you select <Flip video>, the image will be rotated horizontally.

- Mirror video:

If you select <Mirror video>, the image will be rotated vertically.

- 90 degree counter-/clockwise:

Selecting <90 degree counter-/clockwise> will inverse the image 90° counter-/clockwise. The image will only be shown with the right proportions in "Fullscreen View". Click on the Fullscreen Button (third button from the left) on the main page to enlarge the image and double-click to go back to "Normal View".

- 180 degree rotation:

Selecting the <180 Degree rotation> will inverse the image 180° counter-/clockwise.

Click "Save" to confirm the setting.

GOV Settings :

Users can set the GOV length to determine the frame structure (I-frames and P-frames) in a video stream for saving bandwidth. Longer GOV means decreasing the frequency of I-frames. The setting range for the GOV length is from 2 to 64. The default setting of GOV is 30.

Click "Save" to confirm the GOV setting.

This camera provides three H.264 streaming formats to meet the requirements from viewing devices, the surveillance system, and the network condition of the application and installation environment.

H.264 Baseline profile: Standard Efficiency Encoding Format

H.264 Main profile: Good Efficiency Encoding Format

H.264 High profile: High Efficiency Encoding Format

### 10.2. Video Compression

Users can specify the values for MJPEG/H.264 compression mode in the video compression page (see the picture below), depending on the application.

MJPEG compression setting (MJPEG Q (Quality) factor):

A higher value implies higher bit rates and a higher visual quality. The default setting is 35; the setting range is from 1 to 70.

Click "Save" to confirm the setting.

#### H.264-1 / H.264-2 / H.264-3 / H.264-4 bit rate:

The default setting of H.264-1 is 4096 kdps and of H.264-2/H.264-3/H.264-4 is 1024 kbps. The setting range for H.264-1 is from 64 to 8192 kbps and for H.264-2/H.264-3/H.264-4 it is from 64 to 2048 kbps.

Click "Save" to confirm the setting.

| GRUNDIG            |                                                  |
|--------------------|--------------------------------------------------|
| > Streaming        | Video Compression                                |
| Video Format       | MJPEG O factor : 35                              |
| Video Compression  | Save                                             |
| Video OCX Protocol | H.264-1 Compression setting :                    |
| Video Frame Rate   | H264-1 bit rate : 4096 kbit/s                    |
|                    | Save                                             |
| < Back             | - H.264-2 Compression setting :                  |
| Dack               | H264-2 bit rate : 1024 kbit/s                    |
|                    | Save                                             |
|                    | H.264-3 Compression setting :                    |
|                    | H264-3 bit rate : 1024 kbit/s                    |
|                    | Save                                             |
|                    | H.264-4 Compression setting :                    |
|                    | H264-4 bit rate : 1024 kbit/s                    |
|                    | Save                                             |
|                    | Compression information setting :                |
|                    | Display compression information in the home page |
|                    | Save                                             |
|                    | CBR mode setting :                               |
|                    | ✓ enable H.264-1 CBR mode                        |
|                    | I enable H.264-3 CBR mode                        |
|                    | Save                                             |
|                    |                                                  |

Compression information setting :

Users can also decide whether to display compression information on the Home page. Click "Save" to confirm the setting.

### CBR mode setting :

The CBR (Constant Bit Rate) mode can become the preferred bit rate mode if the available bandwidth is limited. It is important to take into account the image quality when you choose to use CBR mode. Click on "Save" to confirm the setting.

| GRUNDIG                     |                                                                                                    |
|-----------------------------|----------------------------------------------------------------------------------------------------|
| > Streaming<br>Video Format | Video Compression<br>MJPEG Compression setting :                                                                                                    |
| Video Compression           | MJPEG Q factor : 35<br>Save                                                                                                    |
| Video OCX Protocol          | H.264-1 Compression setting :                                                                                                    |
| Video Frame Rate            | H264-1 bit rate : 4096 kbit/s                                                                                                    |
| Video Mask                  | Save                                                                                                    |
| < Back                      | H.264-2 Compression setting :         H264-2 bit rate :       1024         kbit/s         Save         H.264-3 bit rate :       1024         kbit/s         Save         H.264-4 Compression setting :         H264-4 bit rate :       1024         kbit/s         Save         Compression information setting :         ✓ Display compression information in the home page         Save |
|                             | ✓ enable H.264-1 CBR mode       ✓ enable H.264-2 CBR mode         ✓ enable H.264-3 CBR mode       ✓ enable H.264-4 CBR mode         Save       Save                                                                                                    |
|                             |                                                                                                    |

## 10.3. Video OCX Protocol

In the Video OCX protocol setting page, users can select RTP over UDP, RTP over TCP, RTSP over HTTP or MJPEG over HTTP, for streaming media over the network. In the case of multicast networking, users can select the Multicast mode. The Video OCX Protocol page is as follows:

| GRUNDIG                                    |                                       |                                  |
|--------------------------------------------|---------------------------------------|----------------------------------|
| > Streaming                                | Video OCX Protocol                    |                                  |
| Video Format                               | Video OCX protocol setting :          |                                  |
| Video Compression                          | RTP over UDP                          |                                  |
| Video OCX Protocol                         | RTP over RTSP(TCP)     RTSP over HTTP |                                  |
| an ann an an ann an ann an ann an ann an a | MJPEG over HTTP                       |                                  |
| Video Frame Rate                           | Multicast mode                        |                                  |
| Video Mask                                 |                                       | 0.0.0.0                          |
| < Back                                     | Multicast H.264-1 video port          |                                  |
|                                            | Multicast H.264-2 video port          |                                  |
|                                            | Multicast H.264-3 video port          | 0                                |
|                                            | Multicast H.264-4 video port          | 0                                |
|                                            | Multicast MJPEG video port            | 0                                |
|                                            | Multicast audio port                  | 0                                |
|                                            | Multicast TTL                         | 1                                |
|                                            | Save                                  |                                  |
|                                            | Note:                                 |                                  |
|                                            | This page only applies to video st    | reams going to a GRUNDIG Viewer. |
|                                            |                                       |                                  |
|                                            |                                       |                                  |
|                                            |                                       |                                  |
|                                            |                                       |                                  |
|                                            |                                       |                                  |
|                                            |                                       |                                  |

Video OCX protocol setting options include:

- RTP over UDP / RTP over RTSP (TCP) / RTSP over HTTP / MJPEG over HTTP (Select a mode according to your data delivery requirements.)

#### - Multicast Mode:

Enter all required data, including multicast IP address, H.264 video port, MJPEG video port, audio port and TTL into each blank.

Click on "Save" to confirm the setting.

## 10.4. Video Frame Rate

Video frame skipping is for saving bandwidth if necessary. The setting page is shown below.

| GRUNDIG                                                                                                    |                                                                                                    |
|----------------------------------------------------------------------------------------------------|----------------------------------------------------------------------------------------------------|
| CRUNDIG  Streaming Video Format Video Compression Video OCX Protocol Video Frame Rate Video Mask <back< th=""><th>Video Frame Rate         MJPEG Frame Rate Setting:         MJPEG frame rate : 25         Save         H264-1 Frame Rate Setting:         H264-1 frame rate : 25         Save         H264-2 Frame Rate Setting:         H264-2 frame rate : 25         Save         H264-3 Frame Rate Setting:         H264-3 Frame Rate Setting:</th></back<> | Video Frame Rate         MJPEG Frame Rate Setting:         MJPEG frame rate : 25         Save         H264-1 Frame Rate Setting:         H264-1 frame rate : 25         Save         H264-2 Frame Rate Setting:         H264-2 frame rate : 25         Save         H264-3 Frame Rate Setting:         H264-3 Frame Rate Setting: |
|                                                                                                    | H264-3 frame rate : 25<br>Save<br>H264-4 Frame Rate Setting:<br>H264-4 frame rate : 25<br>Save                                                                                                    |

MJPEG / H.264-1 / H.264-2 / H.264-3 / H.264-4 Frame Rate:

The default setting of MJPEG/H.264-1/H.264-2/H.264-3/H.264-4 Frame Rate is 25 fps. The setting range is from 1 to 25.

Click on <Save> to confirm the setting.

NOTE: A lower frame rate will decrease video smoothness.

## 10.5. Video Mask

There are five video masks which can be set by the users.

| GRUNDIG                                                 |                                                                                               |
|---------------------------------------------------------|-----------------------------------------------------------------------------------------------|
| > Streaming                                             | Mask                                                                                          |
| Video Format<br>Video Compression<br>Video OCX Protocol | Active mask function  Enable to display Mask1 Enable to display Mask2 Enable to display Mask3 |
| Video Frame Rate<br>Video Mask                          | Enable to display Mask5     Enable to display Mask5                                           |
| < Back                                                  | Mask setting<br>Mask color black  Save                                                        |
|                                                         |                                                                                               |

Active Mask Function :

- Add a Mask:

When you check a Video Mask checkbox, a red frame will come out in the Live Video pane at the right side. Use the mouse to adjust the mask's size and drag and drop the frame to place it on the target zone.

NOTE: It is suggested to set the Video Mask twice as big as the object.

- Cancel a mask:

If you uncheck the checkbox of the Video Mask that is meant to be deleted, the selected mask will disappear from the Live Video pane instantly.

Mask Setting :

- Mask colour:

The selection of Mask colours includes red, black, white, yellow, green, blue, cyan, and magenta.

Click on "Save" to confirm the setting.

## 11. Camera Settings

The picture below is the camera configuration page. Details of each parameter setting are described in the following subsections.

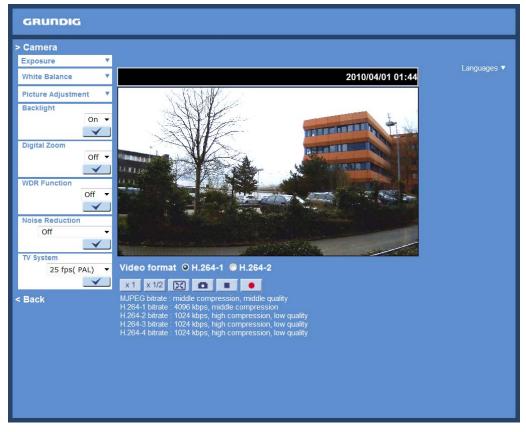

## 11.1. Exposure Setting

Display of the Exposure pull-down menu:

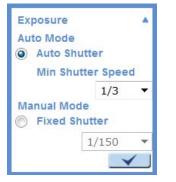

The exposure is the amount of light received by the image sensor and is determined by the width of lens diaphragm opening, the amount of exposure by the sensor (shutter speed) and other exposure parameters. With this item, users can define how the Auto Exposure function works.

Auto Mode :

- Auto Shutter Mode:

This function is used to control the shutter speed and to adjust the iris automatically according to the light intensity. It is also effective if a fixed iris lens is being used. The minimum shutter speed range is configurable from 1/1.5 to 1/425 sec.

### Manual Mode:

- Fixed Shutter Mode:

In this mode, a fixed shutter speed can be selected from the drop-down menu. The shutter speed range is from 1/10000 to 1/1.5 sec. With 18 options depending on the camera model. Users can choose a suitable shutter speed according to the environmental illumination.

Click on <  $\checkmark$  > to confirm the new setting.

## 11.2. White Balance Setting

Display of the White Balance pull-down menu:

| White Balance |              |
|---------------|--------------|
| Auto          |              |
| O ATW         |              |
| Manual        |              |
| Rgain: 57     |              |
| [0127]        |              |
| Bgain: 54     |              |
| [0127]        |              |
|               | $\checkmark$ |

To display natural colours, the camera needs to know the reference colour temperature of the light source. Based on this reference colour temperature the camera will calculate the correct values for all colours. The camera can perform a measurement by itself or the user can set up the reference colour temperature manually. The scale unit of the colour temperature is Kelvin [K]. The following list shows the colour temperature of some light sources for reference.

Users can select one of the White Balance Control modes according to the operating environment.

Light Sources :

Cloudy Sky (Colour Temperature: 6,000 to 8,000 K) Noon Sun and Clear Sky (Colour Temperature: 6,500 K) Household Lighting (Colour Temperature: 2,500 to 3,000 K) 75-watt Bulb (Colour Temperature: 2,820 K) Candle Flame (Colour Temperature: 1,200 to 1,500 K)

Auto Mode :

The Auto Balance White mode is suitable for an environment with a light source having a colour temperature range from 2700 ~ 7600K.

ATW Mode (Auto Tracking White Balance) :

With the Auto Tracking White Balance function, the white balance in a scene will be automatically adjusted while temperature colour is changing. The ATW Mode is suitable for environments with a light source having a colour temperature in the range roughly from 2450 ~ 10500K.

Manual Mode :

In this mode, users can change the White Balance value manually. Users can select a number between 0 ~ 127 in the "R-Gain/B-Gain" item to gain the red/blue illuminant on the Live Video Pane. Click on < ✓ > to confirm the new setting.

## 11.3. Picture Adjustment

Display of the Picture Adjustment pull-down menu:

| Picture Adjus | tment 🔺      |
|---------------|--------------|
| Brightness    | +3 🔻         |
| Sharpness     | +5 -         |
| Contrast      | +4 •         |
| Saturation    | +2 •         |
| Hue           | +2 •         |
|               | $\checkmark$ |

## Brightness:

The users can adjust the image's brightness by adjusting the item. Please select a number from the range of -12 to +13. To increase the video brightness, select a bigger number. Click on <  $\checkmark$  > to confirm the new setting.

Sharpness:

Increasing the sharpness level can make the image look sharper. Please select a number from the range of +0 to +15. This function especially enhances the object's edges.

Click on  $\langle \sqrt{\rangle}$  to confirm the new setting.

Contrast:

The camera image contrast level is adjustable. Please choose from a range of -6 to +19. Click on <  $\checkmark$  > to confirm the new setting.

Saturation:

The camera image saturation level is adjustable. Please select from a range of -6 to +19. Click on <  $\checkmark$  > to confirm the new setting.

Hue:

The camera image hue level is adjustable. Please select from a range of -12 to +13. Click on <  $\checkmark$  > to confirm the new setting.

### 11.4. Backlight Setting

Based on various lighting situations, users can turn the function of Backlight Compensation on or off to optimise the video quality. The default value of Backlight is: Off. Click on < V > to confirm the new setting.

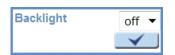

### 11.5. Digital Zoom Setting

The camera's Digital Zoom is adjustable from x2 to x8. Click on <  $\checkmark$  > to confirm the new setting.

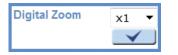

## 11.6. WDR Function

The Wide Dynamic Range (WDR) function is for solving high contrast or changing light issues to improve the video display. The WDR is adjustable from Low, Mid to Hi. A higher level of WDR represents a wider dynamic range, so that the IP Camera can catch a greater scale of brightness.

Click on <  $\checkmark$  > to confirm the new setting.

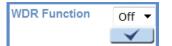

#### 11.7. Noise Reduction

The IP Camera provides multiple <Noise Reduction> options for delivering an optimised image quality especially in extra low-light conditions.

The different level options for 3D Noise Reduction (3DNR) include Low, Mid and Hi. A higher level of 3DNR generates relatively enhanced noise reduction.

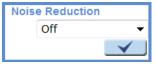

The proprietary Smart Picture Quality (SPQ) video processing method can drastically minimise motion blur and reduce the noise especially in a low-light environment. The combination of SPQ and 3DNR at different levels further yields exceptional video performance in various conditions.

The Noise Reduction function is configurable with the following options:

- 3DNR Low
- 3DNR Mid
- 3DNR Hi
- SPQ
- SPQ + 3DNR Low
- SPQ + 3DNR Mid
- SPQ + 3DNR Hi

Click on <  $\checkmark$  > to confirm the new setting.

#### 11.8. TV System Setup

Select the video format that matches the present TV system. Click on <  $\checkmark$  > to confirm the new setting.

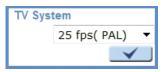

# 12. Logout

When you press the "Logout" tab at the top of the page, the login window will pop up. This permits login with another user name.

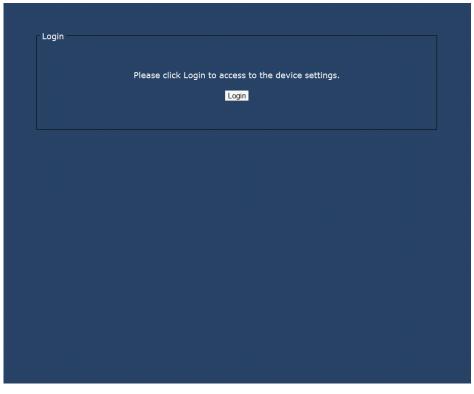

### 13. CMS Software Introduction

The Central Management System (CMS) software bundles IP cameras and analogue cameras that are connected to the network via the Video Server into one system. Offering powerful functionalities via intuitive interface, it is a centralised monitoring solution for your video surveillance equipments.

The GRUNDIG CMS Software gives the user access to monitor multiple IP Cameras and Video Servers, and allows the user to monitor simultaneously 16 sites per group (up to 10 groups) within several clicks.

For further information on the CMS software, please refer to the supplied CD.

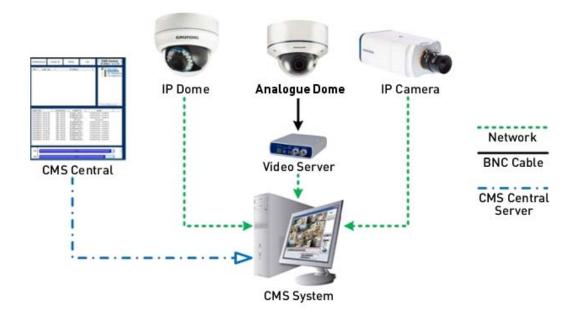

### 14. Internet Security Settings

If the ActiveX control installation is blocked, please either set the Internet security level to default or change ActiveX controls and plug-in settings.

Internet Security Level : Default

Step 1: Start the Internet Explorer.

Step 2: Select <Tools> from the main menu of the browser. Then click on <Internet Options>.

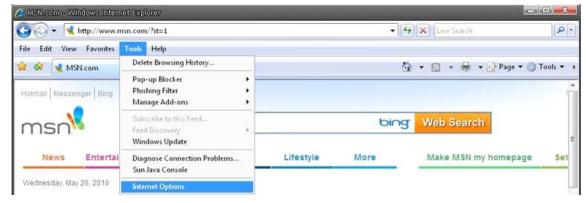

Step 3: Click on the <Security> tab, and select <Internet>.

| Interr   | ret Optio    | ns          |                           |                               |                               |              |
|----------|--------------|-------------|---------------------------|-------------------------------|-------------------------------|--------------|
| General  | Security     | Privacy     | Content                   | Connectio                     | ns Progra                     | ams Advanced |
| Select a | a zone to v  | iew or cha  | ange secur                | ity settings                  |                               |              |
|          |              | •           | •                         |                               | $\bigcirc$                    |              |
| Inte     | ernet L      | ocal intra  | net Trust                 | ed sites                      | Restricted<br>sites           |              |
| -        | Interne      | t           |                           |                               | [                             | Sites        |
|          |              | hose lister | ernet web<br>d in trusted |                               |                               | Siles        |
| Secur    | ity level fo | r this zone | •                         |                               |                               |              |
|          | Cust         | om          |                           |                               |                               |              |
|          |              | istom sett  |                           | the second                    |                               |              |
|          |              |             |                           | gs, click Cus<br>Ided setting | scom level.<br>ps, click Defa | ault level.  |
|          |              |             |                           |                               |                               |              |
|          |              |             |                           |                               |                               |              |
|          |              |             | Cust                      | tom level                     | Def                           | ault level   |
|          |              |             |                           | Reset all z                   | ones to def                   | ault level   |
|          |              |             |                           |                               | Casad                         | Analy        |
|          |              |             | O                         |                               | Cancel                        | Apply        |

Step 4: Down the page, click on "Default level..." and then click "OK" to confirm the setting. Close the browser window, and open a new one later when accessing the IP Camera.

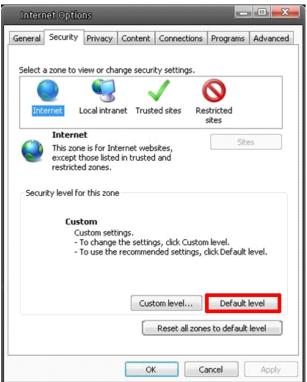

ActiveX Controls and Plug-in Settings :

Step 1~3: Please refer to the previous section above.

Step 4: Down the page, click on "Custom level..." (see the picture below) to change ActiveX controls and plug-in settings.

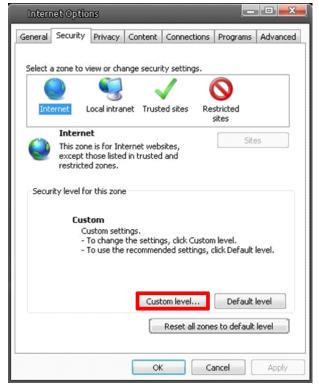

The Security Settings screen is displayed as shown below:

| 100       |                                         |                 |              |
|-----------|-----------------------------------------|-----------------|--------------|
| Instant   | eX controls and plug-ins                | 1.00            | <b>^</b>     |
|           | Allow previously unused ActiveX         | controls to run | without prom |
| 5         | ) Disable<br>9 Enable                   |                 | -            |
|           | Inable Scriptlets                       |                 |              |
| L         | Disable                                 |                 |              |
| 2         | ) Enable                                |                 |              |
|           | Prompt                                  |                 |              |
| -         | Automatic prompting for ActiveX         | controls        |              |
| -         | Disable                                 |                 |              |
| 0         | Enable                                  |                 |              |
| 🥥 E       | inary and script behaviors              |                 |              |
| -         | Administrator approved                  |                 |              |
| (         | 🔵 Disable                               |                 |              |
| 1.000     | Enable                                  |                 |              |
| A DATE    | Vicolay video and animation on a<br>III | wahnana that    | door not use |
|           |                                         |                 |              |
| Takes et  | fect after you restart Internet E       | xplorer         |              |
| set custo | om settings                             |                 |              |
| eset to:  | Medium-high (default)                   | -               | Reset        |
|           | [ readant right (actually               |                 |              |
|           |                                         |                 |              |

Step 5: Under "ActiveX controls and plug-ins", set ALL items (as listed below) to <Enable> or <Prompt>. Please note that the items may vary depending on the Internet Explorer version you are using.

ActiveX controls and plug-in settings:

- 1. Allow previously unused ActiveX controls to run without prompt
- 2. Allow Scriptlets
- 3. Automatic prompting for ActiveX controls
- 4. Binary and script behaviors
- 5. Display video and animation on a webpage that does not use external media player
- 6. Download signed ActiveX controls
- 7. Download unsigned ActiveX controls
- 8. Initialize and script ActiveX controls not marked as safe for scripting
- 9. Run ActiveX controls and plug-ins
- 10. Script ActiveX controls marked as safe for scripting

Step 6: Click on <OK> to accept the settings and to close the Security screen.

Step 7: Click on <OK> to close the Internet Options screen.

Step 8: Close the browser window, and open a new one later for accessing the IP Camera.

### 15. GRUNDIG Viewer Download Procedure

The procedure of the GRUNDIG Viewer software download is specified as follows:

Step 1: In the GRUNDIG Viewer installation page, click "Next" to start the installation.

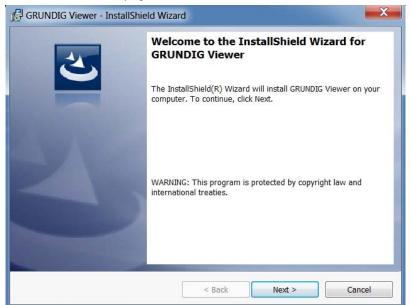

Step 2: Setup starts. Please wait for a while until the loading bar runs out.

|                  | i Viewer - InstallShield Wizard                                                                    |
|------------------|----------------------------------------------------------------------------------------------------|
| _                | GRUNDIG Viewer ram features you selected are being installed.                                      |
| 1 <del>1</del> 1 | Please wait while the InstallShield Wizard installs GRUNDIG Viewer. This may take several minutes. |
|                  | Status:                                                                                            |
|                  |                                                                                                    |
|                  |                                                                                                    |
|                  |                                                                                                    |
|                  |                                                                                                    |
|                  |                                                                                                    |
| InstallShield –  | < Back Next > Cancel                                                                               |

Step 3: Click on "Finish" to close the GRUNDIG Viewer installation page.

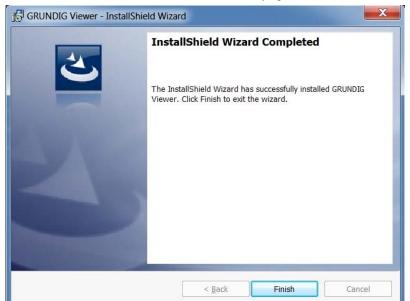

Then, the IP Camera's Home page will be displayed as follows:

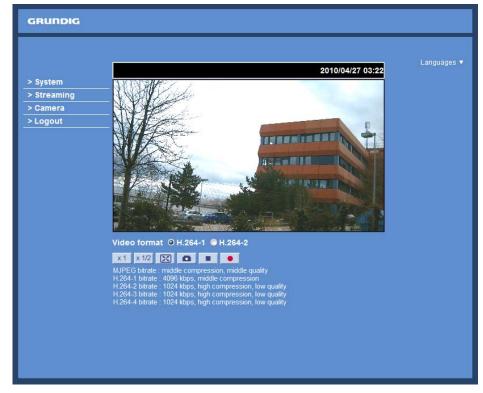

NOTE: Please note that the function buttons may vary depending on the camera model.

### 16. Install UPnP Components

Please follow the instructions below to install UPnP components. (The procedure is for Windows XP, for other systems please refer to the corresponding manuals.)

Step 1: Go to "Start", click on "Control Panel", and then double-click on "Add or Remove Programs".

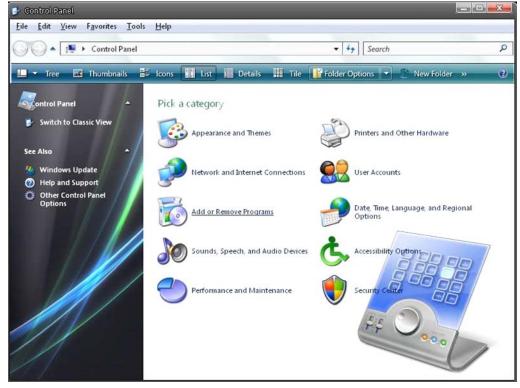

Step 2: Click on "Add/Remove Windows Components" in the Add or Remove Programs page.

| 🔂 Add ar Remi                 | ove Programs                                            |                       |               |          | × |
|-------------------------------|---------------------------------------------------------|-----------------------|---------------|----------|---|
| 5                             | Currently installed programs:                           | Show up <u>d</u> ates | Sort by: Name |          | • |
| C <u>h</u> ange or<br>Remove  | 🙂 µTorrent                                              |                       | Size          | 0.21MB   | - |
| Programs                      | 竭 Alky for Applications (Windows XP)                    |                       | Size          | 2.65MB   |   |
| 14                            | Atomic Alarm Clock 5.4                                  |                       | Size          | 5.14MB   |   |
| Add New                       | CCleaner (remove only)                                  |                       | Size          | 0.98MB   |   |
| Programs                      | 🔗 Gadget Installer                                      |                       | Size          | 0.41MB   |   |
| F                             | 🤣 IconPackager                                          |                       | Size          | 88.62MB  | E |
| Add/Remove                    | 100 IZArc 3.81                                          |                       | Size          | 9.30MB   |   |
| <u>W</u> indows<br>Components | 률 Java(TM) 6 Update 5                                   |                       | Size          | 137.00MB |   |
| components                    | B Microsoft .NET Framework 1.1                          |                       |               |          |   |
| <b>(</b> )                    | B Microsoft .NET Framework 2.0 Service Pack 2           |                       | Size          | 185.00MB |   |
| Set Program<br>Access and     | 詞 Microsoft .NET Framework 3.0 Service Pack 2           |                       | Size          | 178.00MB |   |
| Defaults                      | 腸 Microsoft .NET Framework 3.5 SP1                      |                       | Size          | 28.22MB  |   |
|                               | 🔁 Microsoft Office 2007 Recent Documents Gadget         |                       | Size          | 0.46MB   |   |
|                               | S Microsoft Office Professional Edition 2003            |                       | Size          | 204.00MB |   |
|                               | 腸 Microsoft User-Mode Driver Framework Feature Pack 1.0 |                       |               |          |   |
|                               | 詞 Microsoft Visual C++ 2005 Redistributable             |                       | Size          | 5.21MB   |   |
|                               | 🚳 Microsoft Windows                                     |                       | Size          | 3.77MB   |   |
|                               | Open Command Prompt Shell Extension                     |                       |               |          |   |
|                               | 闘 PL-2303 USB-to-Serial                                 |                       | Size          | 1.04MB   |   |
|                               | Renesas Flash Development Toolkit (v4.05)               | <br>                  | Size          | 78.67MB  | Ŧ |

Step 3: Select "Networking Services" from the Components list in the Windows Components Wizard window, and then click on "Details".

| indows Components<br>You can add or remove com                                                                                                    | ponents of Windows XP.                                          |                  |   |
|----------------------------------------------------------------------------------------------------|-----------------------------------------------------------------|------------------|---|
|                                                                                                    | ent, click the checkbox. A sh<br>installed. To see what's inclu |                  |   |
| MSN Explorer                                                                                                    |                                                                 | 20.7 MB          |   |
| Retworking Services                                                                                                    |                                                                 | 0.3 MB           |   |
|                                                                                                    |                                                                 | 0.0 MB           | - |
| Other Network File and                                                                                                    | nd Print Services                                               | 0.0 MD           |   |
| Statement and the statement of the statement of the state | nd Print Services                                               | 0.0 MB           |   |
| C ther Network File and                                                                                                    |                                                                 |                  | * |
| Dither Network File an     Dither Network File an     Dither Network File     Dither Network File     Dither     Dither Network File     Dither N      |                                                                 | 0.0 MB<br>0.0 MB | ↓ |
| Dither Network File an     Dither Network File an     Dither Network File     Dither Network File     Dither     Dither Network File     Dither N      | ates<br>ety of specialized, network-rel                         | 0.0 MB<br>0.0 MB |   |

Step 4: Select "UPnP User Interface" in the Networking Services' subcomponents list and then click on "OK".

| Network                                        | ing Services                   |                                                                          |                |        | x |
|------------------------------------------------|--------------------------------|--------------------------------------------------------------------------|----------------|--------|---|
| of the compo                                   |                                | ent, click the check b<br>alled. To see what's ir                        |                |        |   |
| -                                              |                                | ing services:<br>evice Discovery and C                                   | Control Client | 0.0 MB | 1 |
| D B Peer-                                      | 이 이 것이 많은 것 같아? 것 같아?          |                                                                          |                | 0.0 MB |   |
|                                                |                                |                                                                          |                | 0.0 MB |   |
|                                                | le TCP/IP Serv                 | ices                                                                     |                | 0.0 MB |   |
|                                                | User Interface                 |                                                                          |                | 0.2 MB |   |
| Description:<br>Total disk spa<br>Space availa | network. Also<br>ace required: | s in My Network Place<br>, opens the required V<br>56.5 MB<br>14365.1 MB |                |        |   |
| эрасе ачана                                    |                                | 14303.1 MD                                                               | OK             | Cancel |   |

Step 5: Click on "Next" in the Windows Components Wizard page.

| indows Components Wiza                                                                  | ard                                                              |                             |
|-----------------------------------------------------------------------------------------|------------------------------------------------------------------|-----------------------------|
| indows Components<br>You can add or remove comp                                         | conents of Windows XP.                                           |                             |
|                                                                                         | ent, click the checkbox. A sha<br>installed. To see what's inclu |                             |
| Components:                                                                             |                                                                  |                             |
| MSN Explorer                                                                            |                                                                  | 20.7 MB 🔺                   |
| 💌 🚉 Networking Services                                                                 |                                                                  | 0.3 MB                      |
| Cher Network File an                                                                    | nd Print Services                                                | 0.0 MB                      |
| <ul> <li>Outlook Express</li> </ul>                                                     |                                                                  | 0.0 MB                      |
|                                                                                         |                                                                  | 0.0 MB 👻                    |
|                                                                                         | etv of specialized, network-rela                                 | ted services and protocols. |
| Description: Contains a varie                                                           |                                                                  |                             |
| Description: Contains a varie<br>Total disk space required:<br>Space available on disk: | 56.5 MB<br>14365.2 MB                                            | Details                     |

Step 6: Click on "Finish" to complete the installation.

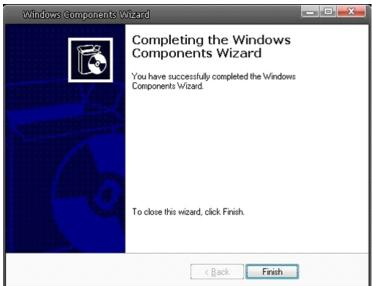

### 17. Deleting the Existing GRUNDIG Viewer

Users who have installed the GRUNDIG Viewer for 1.3 Megapixel Series IP Cameras on the PC need to delete the existing GRUNDIG Viewer first from the PC before accessing this IP Camera.

Deleting the GRUNDIG Viewer :

Click on "Control Panel", and then click on "Add or Remove Programs". In the "Currently installed programs" list, select "GRUNDIG Viewer" and click the button "Remove" to uninstall the existing GRUNDIG Viewer as shown in the figure below.

| Edit View Favorites Tools       | Help                                 |                                                                                                    |    |                       |               |                       |
|---------------------------------|--------------------------------------|----------------------------------------------------------------------------------------------------|----|-----------------------|---------------|-----------------------|
| 🕢 🔺 📑 🕨 Control Panel           |                                      |                                                                                                    |    | • 4• Sear             | ch            |                       |
| - Tree 🚾 Thombnails 🖥           | loons                                | 🗰 Details 💠 Tile 📑 Folder Options 💌 🍧 New Folder 😕                                                                                                    |    | _                     |               |                       |
|                                 | Accessibility Opti<br>Add Hardware   | ons                                                                                                    |    |                       |               |                       |
|                                 | Add or Remove P<br>Administrative To |                                                                                                    |    |                       |               |                       |
| Switch to Category View         | Administrative re                    |                                                                                                    |    |                       |               | - 0                   |
| Also 🔺                          |                                      | and the second second se |    |                       |               | and the second second |
| Windows Update Help and Support |                                      | Currently installed programs:                                                                                                    | 12 | Show up <u>d</u> ates | Sort by: Name |                       |
|                                 | Change or<br>Remove                  | D pTorrent                                                                                                    |    |                       | Size          | 0.21MB                |
|                                 | Programs                             | Alky for Applications (Windows XP)                                                                                                    |    |                       | Size          | 2.65MB                |
|                                 |                                      | Atomic Alarm Clock 5.4                                                                                                    |    |                       | Size          | 5.14MB                |
|                                 | Add New                              | CCleaner (remove only)                                                                                                    |    |                       | Sae           | 0.98MB                |
|                                 | Programs                             |                                                                                                    |    |                       | Sae           | 5.91MB                |
|                                 | 1                                    | Click here for support information.                                                                                                    |    |                       | Used          | rarely                |
|                                 | Add/Remove                           | To remove this program from your computer, click Remove.                                                                                                    |    |                       | 1             | Remove                |
|                                 | <u>W</u> indows<br>Components        | 🚰 Gadget Installer                                                                                                    |    |                       | Size          | 0.41MB                |
|                                 |                                      | 😕 IconPackager                                                                                                    |    |                       | Size          | \$8.62MB              |
|                                 | Set Program<br>Access and            | 1 IZArc 3.81                                                                                                    |    |                       | Size          | 9.30MB                |
|                                 |                                      | 🚠 Java(TM) 6 Update 5                                                                                                    |    |                       | Size          | 137.00MB              |
|                                 | Defaults                             | B Microsoft .NET Framework 1.1                                                                                                    |    |                       |               |                       |
|                                 |                                      | Hicrosoft .NET Framework 2.0 Service Pack 2                                                                                                    |    |                       | Size          | 185.00MB              |
|                                 |                                      | Hicrosoft .NET Framework 3.0 Service Pack 2                                                                                                    |    |                       | Size          | 178.00MB              |
|                                 |                                      | Hicrosoft .NET Framework 3.5 SP1                                                                                                    |    |                       | Size          | 28.22MB               |
|                                 |                                      | B Microsoft Office 2007 Recent Documents Gadget                                                                                                    |    |                       | Size          | 0.46MB                |
|                                 |                                      | B Microsoft Office Professional Edition 2003                                                                                                    |    |                       | Size          | 204.00MB              |
| A                               |                                      | 🕼 Microsoft User-Mode Driver Framework Feature Pack 1.0                                                                                                    |    |                       |               |                       |
|                                 |                                      | Hicrosoft Visual C++ 2005 Redistributable                                                                                                    |    |                       | Size          | 5.21MB                |

Deleting Temporary Internet Files :

To improve the browser performance, it is suggested to clean up all the files in the Temporary Internet Files. The procedure is as follows (for other web browsers please read the corresponding manuals):

STEP 1: Click on the "Tools" tab and select the option "Internet Options".

| File Edit View Favorites | Tools Help                               |                       |                     |          |
|--------------------------|------------------------------------------|-----------------------|---------------------|----------|
| 🚖 🏟 🚼 Google             | Delete Browsing History                  |                       |                     |          |
|                          | Pop-up Blocker                           |                       |                     |          |
|                          | Phishing Filter                          | $\mathbf{C}$          |                     |          |
|                          | Manage Add-ons                           |                       | ogle                |          |
|                          | Subscribe to this Feed<br>Feed Discovery |                       |                     |          |
|                          | Windows Update                           |                       | O                   |          |
|                          | Diagnose Connection Problems             |                       |                     |          |
|                          | Sun Java Console                         |                       |                     |          |
|                          | Internet Options                         | 1                     |                     | 1        |
|                          |                                          | Google Search         | I'm Feeling Lucky   |          |
|                          |                                          |                       |                     | 4        |
|                          | Find o                                   | it where to watch the | World Cup with Goog | le Mans  |
|                          | 11100                                    | at where to watch the | Trond out with Out  | lie maps |
|                          |                                          |                       |                     |          |

STEP 2: Click on "Delete" in the first pop-up window. Then tap "Delete Files" in the "Temporary Internet files" section in the next pop-up window.

| Seneral Security Privacy Content Connection                                                                                                    | ons Programs Advanced                                            |
|----------------------------------------------------------------------------------------------------|------------------------------------------------------------------|
| Home page                                                                                                    |                                                                  |
| To create home page tabs, type each                                                                                                    | address on its own line.                                         |
| http://www.google.com/                                                                                                    | *                                                                |
|                                                                                                    |                                                                  |
|                                                                                                    |                                                                  |
| Use <u>c</u> urrent Use de <u>f</u> a                                                                                                    | ault Use <u>b</u> lank                                           |
| Browsing history                                                                                                    |                                                                  |
| Delete temporary files, history, cookie<br>and web form information.                                                                                                    | es, saved passwords,                                             |
| Delete.                                                                                                    | <u>S</u> ettings                                                 |
| Search                                                                                                    |                                                                  |
| Change search defaults.                                                                                                    | Settings                                                         |
|                                                                                                    |                                                                  |
| Tabs                                                                                                    |                                                                  |
| Change how webpages are displayed tabs.                                                                                                    | in Settings                                                      |
| • ****                                                                                                    |                                                                  |
| Appearance                                                                                                    |                                                                  |
| Colors Languages Font                                                                                                    | Acc <u>e</u> ssibility                                           |
|                                                                                                    |                                                                  |
|                                                                                                    |                                                                  |
|                                                                                                    |                                                                  |
| ОК                                                                                                    | Cancel Apply                                                     |
| ОК                                                                                                    | Cancel Apply                                                     |
|                                                                                                    |                                                                  |
| OK C                                                                                                    | Cancel Apply                                                     |
| Delete Browsing History                                                                                                    |                                                                  |
| Delete Browsing History<br>Temporary Internet Files<br>Copies of webpages, images, and media that                                                                                                    |                                                                  |
| Delete Browsing History<br>Temporary Internet Files                                                                                                    |                                                                  |
| Delete Browsing History<br>Temporary Internet Files<br>Copies of webpages, images, and media that<br>are saved for faster viewing.                                                                                                    |                                                                  |
| Delete Browsing History<br>Temporary Internet Files<br>Copies of webpages, images, and media that<br>are saved for faster viewing.<br>Ecookies<br>Files stored on your computer by websites to                                                                                                    |                                                                  |
| Delete Browsing History<br>Temporary Internet Files<br>Copies of webpages, images, and media that<br>are saved for faster viewing.<br>Cookies                                                                                                    | Delete files                                                     |
| Delete Browsing Histony<br>Temporary Internet Files<br>Copies of webpages, images, and media that<br>are saved for faster viewing.<br>Cookies<br>Files stored on your computer by websites to<br>save preferences such as login information.                                                                                                    | Delete files                                                     |
| Delete Browsing History<br>Temporary Internet Files<br>Copies of webpages, images, and media that<br>are saved for faster viewing.<br>Ecookies<br>Files stored on your computer by websites to                                                                                                    | Delete files                                                     |
| Delete Browsing History<br>Temporary Internet Files<br>Copies of webpages, images, and media that<br>are saved for faster viewing.<br>Cookies<br>Files stored on your computer by websites to<br>save preferences such as login information.<br>History                                                                                                    | Delete files                                                     |
| Delete Browsing History<br>Temporary Internet Files<br>Copies of webpages, images, and media that<br>are saved for faster viewing.<br>Cookies<br>Files stored on your computer by websites to<br>save preferences such as login information.<br>History                                                                                                    | Delete files<br>Delete cookies<br>Delete history                 |
| Delete Browsing History Temporary Internet Files Copies of webpages, images, and media that are saved for faster viewing. Cookies Files stored on your computer by websites to save preferences such as login information. History List of websites you have visited. Form data Saved information that you have typed into                                                                                                    | Delete files                                                     |
| Delete Browsing History<br>Temporary Internet Files<br>Copies of webpages, images, and media that<br>are saved for faster viewing.<br>Cookies<br>Files stored on your computer by websites to<br>save preferences such as login information.<br>History<br>List of websites you have visited.<br>Form data                                                                                                    | Delete files<br>Delete cookies<br>Delete history                 |
| Delete Browsing History Temporary Internet Files Copies of webpages, images, and media that are saved for faster viewing. Cookies Files stored on your computer by websites to save preferences such as login information. History List of websites you have visited. Form data Saved information that you have typed into                                                                                                    | Delete files<br>Delete cookies<br>Delete history                 |
| Delete Browsing History Temporary Internet Files Copies of webpages, images, and media that are saved for faster viewing. Cookies Files stored on your computer by websites to save preferences such as login information. History List of websites you have visited. Form data Saved information that you have typed into forms. Passwords Passwords History Passwords File automatically filed in when                                                                                                    | Delete files<br>Delete cookies<br>Delete history<br>Delete forms |
| Delete Browsing History           Temporary Internet Files           Copies of webpages, images, and media that are saved for faster viewing.           Cookies           Files stored on your computer by websites to save preferences such as login information.           History           List of websites you have visited.           Form data           Saved information that you have typed into forms.           Passwords           Passwords that are automatically filled in when you log on to a website you've previously | Delete files<br>Delete cookies<br>Delete history<br>Delete forms |
| Delete Browsing History Temporary Internet Files Copies of webpages, images, and media that are saved for faster viewing. Cookies Files stored on your computer by websites to save preferences such as login information. History List of websites you have visited. Form data Saved information that you have typed into forms. Passwords Passwords History Passwords File automatically filed in when                                                                                                    | Delete files<br>Delete files<br>Delete history<br>Delete forms   |

| Specifications GCI-K1812W     | 1/27" CMOC Orreiticity 2 Managinal                                                                                                    |  |
|-------------------------------|----------------------------------------------------------------------------------------------------|--|
| Image Sensor                  | 1/2.7" CMOS Omnivision, 2 Megapixel                                                                                                    |  |
| Pixels - Total                | 1920(H) x 1080(V)                                                                                                    |  |
| Sensitivity Colour            | 0.6 Lux@F1.5(IRE50), 0.1 Lux@F1.5(IRE30)                                                                                                    |  |
| Lens Focal Length             | 4 mm                                                                                                    |  |
| Viewing Angle                 | 78°                                                                                                    |  |
| Motion Detection              | On/ Off/ Sensitivity/ Area setting                                                                                                    |  |
| Privacy zones                 | 5 zones, rectangle                                                                                                    |  |
| White Balance                 | ATW, AWB, Manual                                                                                                    |  |
| Shutter Speed                 | 1 sec to 1/10,000 sec                                                                                                    |  |
| Web Browser                   | MS Internet Explorer 6.0 (or higher), Firefox, Google Chrome, Safari                                                                                                    |  |
| Number of Clients             | Up to 20 user                                                                                                    |  |
| Video Compression             | H.264, MJPEG                                                                                                    |  |
| Video Resolution              | Full HD 1080p/ SXGA/ HD 720p/ XGA/SVGA/ 4CIF/ VGA/ CIF                                                                                                    |  |
| Video Streaming               | H.264 Only, MJPEG Only, H.264+H.264, H.264+MJPEG,<br>H.264+H.264+H.264, H.264+H.264+MJPEG, H.264+H.264+H.264+H.264<br>H.264+H.264+H.264+MJPEG                           |  |
| Network Protocol              | IPv4/v6, TCP/IP, UDP, RTP, RTSP, HTTP, HTTPS, DHCP, PPPoE, UPnF<br>SMTP, ICMP, IGMP, SNMP, IEEE802.1x, QoS, ONVIF                                                       |  |
| SD memory                     | Micro SD/SDHC                                                                                                    |  |
| Alarm Event                   | Motion Detection or Schedule: Image transfer or alarm message by<br>FTP, Image transfer or alarm message by E-mail, recording on SD-<br>card and send HTTP notification |  |
| Input/Output sockets          | RJ-45, Micro SD Card Slot                                                                                                    |  |
| Firmware Upgrade              | Firmware upgrade by Web Browser                                                                                                    |  |
| Configuration                 | Upload & Download configuration on remote PC                                                                                                    |  |
| Protection Rating             | IP66                                                                                                    |  |
| Operating Temperature         | -10°C ~ +50°C                                                                                                    |  |
| Regulation                    | CE, FCC, RoHS Compliant                                                                                                    |  |
| Supply Voltage                | PoE IEEE 802.3af                                                                                                    |  |
| Languages                     | English, German, French, Italian, Russian                                                                                                    |  |
| BLC                           | On/Off                                                                                                    |  |
| WDR                           | High/Medium/Low                                                                                                    |  |
| Digital Noise Reduction (DNR) | 3DNR,SMR                                                                                                    |  |
| Tampering Alarm               | On/Off                                                                                                    |  |
| Digital Zoom                  | Off ~ 8x                                                                                                    |  |
| Power Consumption             | 3.5 W                                                                                                    |  |
| Weight                        | 0.18 kg                                                                                                    |  |
|                               |                                                                                                    |  |

### Dimensions

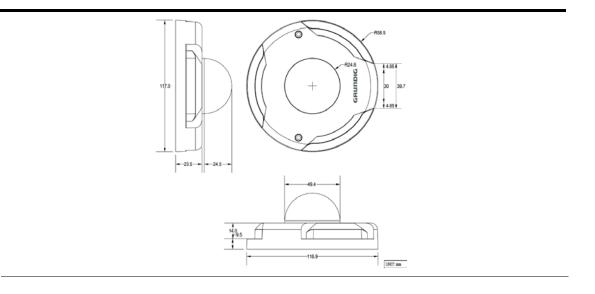

| GCI-K1812W                                                      | 2 Megapixel Full HD Flat Fixed Dome IP-<br>Camera 4mm Soft D/N                                                                                 |
|-----------------------------------------------------------------|----------------------------------------------------------------------------------------------------|
|                                                                 | rtified that the products meet the standards in<br>relevant provisions:                                                                        |
|                                                                 | tive 2004/108/EC<br>irective 2006/95/EC                                                                                                    |
| Applied harmo                                                   | onised standards and technical specifications:                                                                                                 |
| AS/NZS CISPR                                                    | Procedure EMI:<br>22: 2006, EN55022 CLASS A: 2006 + A1: 2007<br>2006 + A2: 2009, EN61000-3-3: 2008                                             |
| AS/NZS CISPR<br>EN 50130-4: 1<br>IEC/EN 61000-<br>IEC/EN 61000- | 995 + A1: 1998 + A2: 2003,<br>-4-2: 2008, IEC/EN 61000-4-3: 2008,<br>-4-4: 2004, IEC/EN 61000-4-5: 2006<br>-4-6: 2009, IEC/EN 61000-4-8: 2009, |
| <b>ASP AG</b><br>Lüttringhause<br>42897 Remsch<br>Germany       |                                                                                                    |
| Remscheid, 18                                                   | 3.05.2012                                                                                                    |
|                                                                 |                                                                                                    |
| h. Byseld                                                       | welt                                                                                                    |